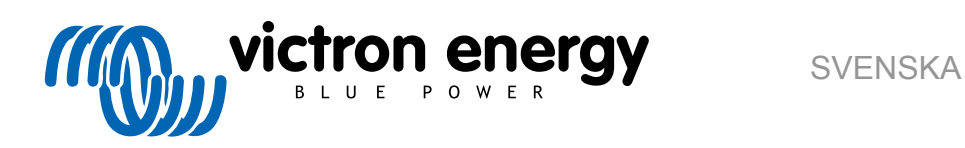

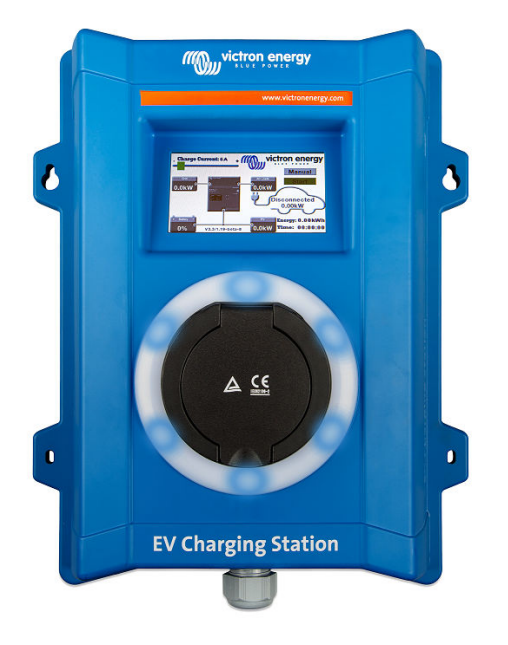

# **Manual - EV Charging Station**

rev 16 - 04/2025 Denna manual finns även tillgänglig i [HTML5](https://www.victronenergy.se/media/pg/EV_Charging_Station/sv/index-sv.html?_ga=2.190232099.985632414.1676271428-1468887778.1617717896)

# Innehållsförteckning

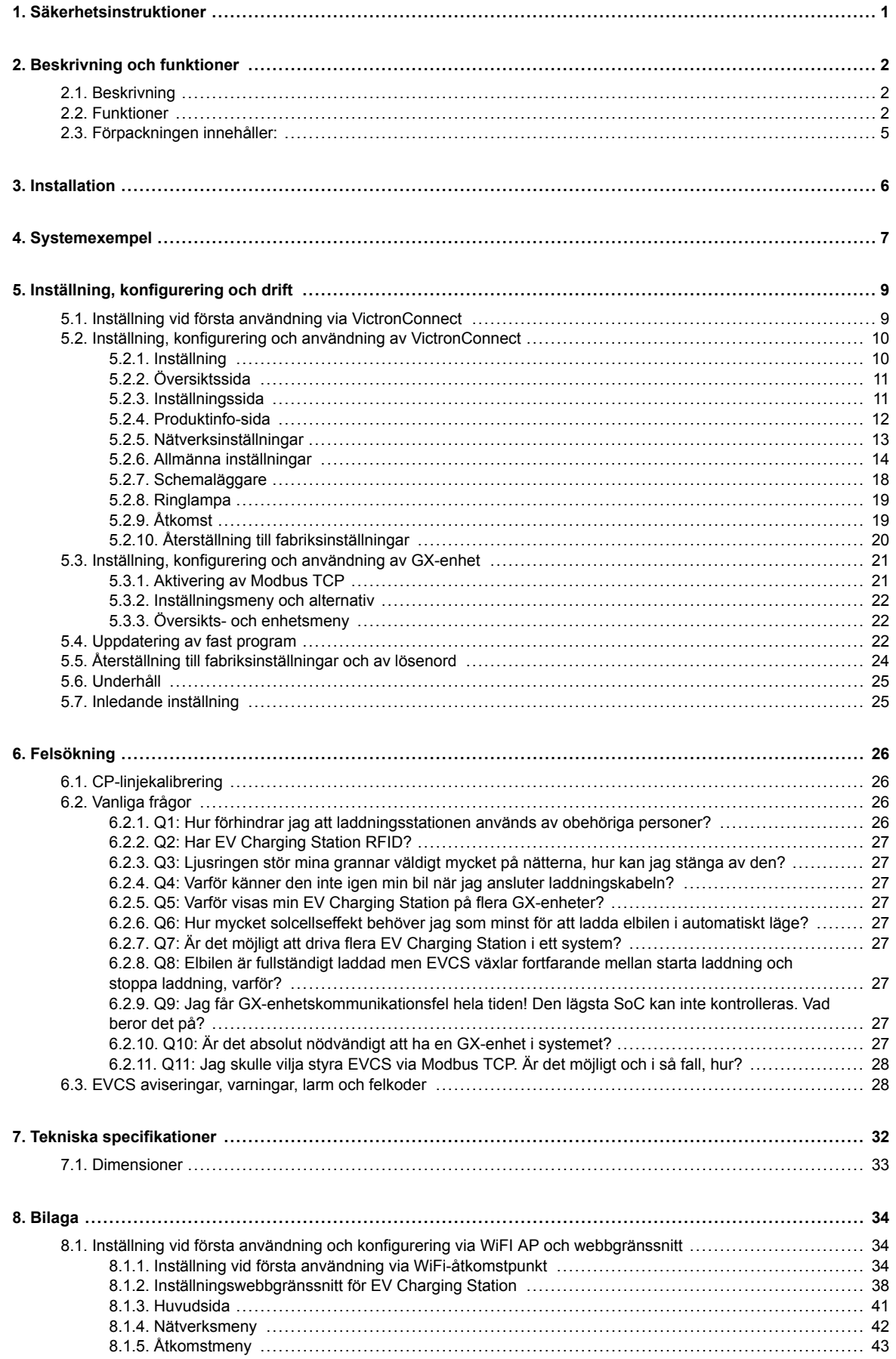

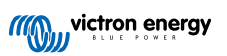

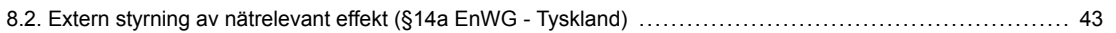

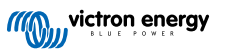

# <span id="page-3-0"></span>**1. Säkerhetsinstruktioner**

Läs igenom säkerhetsinstruktionerna nedan innan du använder EV Charging Station för att undvika risker för brand, elektrisk chock, personskada eller skada på utrustning.

Installation och justeringar får endast utföras av kvalificerad personal. För att undvika risken för elektrisk chock bör du inte utföra någon service förutom den som anges i driftsinstruktionerna om du inte är kvalificerad att göra det.

Följ lokala och nationella normer och föreskrifter samt dessa installationsinstruktioner för elarbeten. Anslutning till nätström måste göras i enlighet med nationella bestämmelser för elektriska installationer.

Denna produkt är konstruerad och testad enligt internationella standarder. Utrustningen ska endast användas för dess avsedda användningsområde, i enlighet med angivna driftparametrar.

### **Varningar:**

ΛN

- Installera aldrig enheten när eld, explosiva material, bränsle eller andra brännbara källor. Använd inte enheten på platser där gas- eller andra kemiska explosioner kan inträffa.
	- Den måste alltid vara kopplad till jord, annars tillåter den inte laddning.
	- Stäng av strömmen till EV Charging Station innan du installerar den eller utför ingrepp på den.
	- Säkerställ att barn övervakas om de använder utrustningen.
	- Stoppa inte in fingrarna eller för inte in föremål eller vassa metallföremål i terminalerna. För inte in föremål i några andra delar av EV Charging Station.
	- Använd inte enheten om strömkabeln eller laddkabeln är trasig, visar tecken på skador eller inte fungerar korrekt.
	- Använd inte EV Charging Station om den är trasig, defekt, spräckt, skadad eller inte fungerar korrekt.
	- Tillämpa inte stark kraft på utrustningen för att förhindra haverier och förslitning.
	- Använd inga vassa föremål som kan skada produkten.
	- Utför inte service på utrustningen på egen hand, öppna den inte, montera inte isär den eller modifiera den inte på något sätt. Kontakta din Victron Energy återförsäljare.
	- Rör inte strömförande delar.
	- Placera inte laddkablarna som är anslutna till laddningsstationen i vatten.
	- Säkerställ att jordanslutningen alltid är korrekt gjord för att undvika skador på utrustningen.
	- Transportera alltid enheten försiktigt i dess originalförpackning för att undvika skador på den och dess komponenter.
	- Förvaras i en torr miljö, vid temperaturer mellan –20 °C till 60 °C.
	- Använd inte enheten i temperaturer utanför driftintervallet på -25 ˚C till 50 ˚C.
	- Eftersom EV Charging Station (Laddningsstation för elbil) kan påverka funktionen av vissa medicinska elektroniska implantat bör du rådgöra med tillverkaren av din elektroniska enhet för se om det förekommer eventuella sidoeffekter innan du använder den.

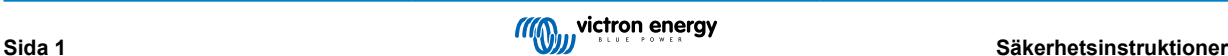

# <span id="page-4-0"></span>**2. Beskrivning och funktioner**

### **2.1. Beskrivning**

Med sina laddningsmöjligheter i trefas och enfas integreras EV Charging Station problemfritt in i Victron-omgivningen med dess [GX-enhetsanslutning](https://www.victronenergy.com/live/venus-os:start) via WiFi och den möjliggör enkel drift och styrning via Bluetooth och [appen VictronConnect](https://www.victronenergy.se/panel-systems-remote-monitoring/victronconnect). Den tillhandahåller som högst 22 kW AC i trefas eller 7,3 kW i enfas. En inbyggd 4,3 tums LCD-pekskärm gör det enkelt att övervaka och styra.

EV Charging Station integreras inte endast fullständigt med en GX-enhet från Victron Energy och VRM, om du har solceller kan den även ställas in för att tillåta överskottsenergi från solen att direkt ladda ditt fordon när vissa parametrar uppfylls. Se avsnittet om [Inställning, konfigurering och drift \[9\]](#page-11-0) för mer information.

Det hårda plasthöljet är utformat för att stå emot hårt väder och kan monteras inom- eller utomhus.

En programmerbar RGB-ringlampa runt laddningsporten (typ 2 uttag för elbilsladdning) gör det möjligt att snabbt avgöra enhetsstatusen och den kan programmeras från det integrerade webbgränssnittet för att visa olika ljuseffekter baserat på den aktuella statusen (frånkopplad, laddar, laddad m.m).

### **2.2. Funktioner**

**Tre driftlägen:**

1. **Automatiskt läge för att säkerställa maximal verkningsgrad från solcellssystemet**

Tack vare den problemfria integrationen av EV Charging Station med resten av Victron-installationen känner den av när det finns överskottsenergi tillgänglig och använder endast den energin för att ladda fordonet, eller om så önskas, lägger till energi från nätet för att uppfylla de lägsta effektkraven om det exempelvis inte finns tillräckligt med överskottsenergi. Observera att det här läget kräver en GX-enhet i ditt system och kommunikation med EVCS. Se avsnittet [Inställning, konfigurering och](#page-12-0) [användning av VictronConnect \[10\]](#page-12-0) och [Inställningswebbgränssnitt för EV Charging Station \[38\]](#page-40-0) för mer information.

Istället för att låta överskottsenergi gå förlorad när batterierna är fulladdade och exempelvis mata den tillbaka till nätet till ett lägre pris, lagras energin i elbilsbatteriet.

- Problemfri integration i Victron-installationen
- Känner av när överskottsenergi finns tillgänglig och använder endast den för att ladda fordonet innan den exporterar energin till nätet.
- Säkerställer maximal verkningsgrad från solcellerna
- Batteriförsörjd algoritm (används som standard) för automatiskt läge säkerställer att det automatiska läget fungerar även utan nätanslutning.

#### **Hur fungerar det?**

EVCS börjar automatiskt att ladda när fordonet är anslutet och följande villkor uppfylls:

- 1. Den nuvarande laddningsstatusen är över värdet för "Starta laddning när reservbatteriets SoC är (%)".
- 2. Det finns tillräckligt med överskottsenergi tillgänglig. Den beräknas på följande sätt:
	- Överskottsenergi = sammanlagd solcellsproduktion AC-belastningar (utan bilförbrukning) = 1 380 W (230 V x6 A).

I exemplet ovan har värdet för den lägsta laddningsströmmen (från 6 A) ställts in på 6 A. Den överskottsenergi som krävs ökar successivt om ett högre värde ställs in för lägsta laddningsström (från 6 A). Se avsnittet [Inställning,](#page-12-0) [konfigurering och användning av VictronConnect \[10\]](#page-12-0) för ytterligare information om båda parametrarna.

3. Eller, om det inte finns tillräckligt med överskottsenergi för att uppfylla de lägsta laddningsströmskraven i enlighet med 2 är det möjligt att aktivera alternativet "Tillåt låg överskottssolcellsenergi för autoläge". Detta alternativ tillhandahåller den krävda effekten med ytterligare ström från nätet för att uppfylla de lägsta strömkraven. Se kapitel [Inställningswebbgränssnitt för EV Charging Station \[38\]](#page-40-0) för detaljer.

### 2. **Manuellt läge för att konfigurera utgångsströmmen**

Det manuella läget tillåter konfigurering av utgångsströmmen mellan 6 - 32 A.

Laddningseffekten styrs på flera sätt:

- Genom att använda skjutreglaget på LCD-pekskärmen
- Genom att använda webbgränssnittet via en webbläsare
- Från en GX-enhets pekskärm såsom [GX Touch 50 och GX Touch 70](https://www.victronenergy.se/panel-systems-remote-monitoring/gx-touch-50)
- Från fjärrkonsolen Remote Console
- Genom att använda regulatorerna i panelen på vår VRM-portal (kräver en GX-enhet)
- Via Bluetooth och appen VictronConnect

På så sätt är det möjligt att starta eller stoppa laddningsprocessen när en elbil är ansluten till laddningsstationen, oberoende av solcellsproduktionen.

#### 3. **Schemalagt läge för att tillåta automatiskt laddning vid anpassade tidsintervaller**

Schemaläggaren gör det möjligt att ladda vid olika tidsintervaller, exempelvis vid vissa tidpunkter på natten när nätpriserna är lägre.

Utöver start- och sluttid kan flera parametrar som laddningsström och intervall definieras.

EVCS börjar sen ladda i enlighet med schemalagda inställningarna.

#### **WiFi-kommunikation WiFi 802.11 b/g/n för konfigurering, styrning och övervakning**

Den interna WiFi-modulen kan konfigureras i åtkomstpunktsläget eller stationsläget för den första installationen, styrning och för övervakning.

### **Bluetooth-kommunikation via VictronConnect**

Integrerad Bluetooth-kapacitet möjliggör enkel övervakning och styrning av EV Charging Station via [VictronConnect](https://www.victronenergy.se/panel-systems-remote-monitoring/victronconnect) från en mobil enhet såsom iPhone, iPad eller Android-telefon.

Se avsnittet om [Inställning, konfigurering och användning i VictronConnect \[10\]](#page-12-0) för ytterligare information.

#### **Integration med GX-enheter**

EV Charging Station kan konfigureras och övervakas från en GX-enhet såsom [Cerbo GX](https://www.victronenergy.se/panel-systems-remote-monitoring/cerbo-gx) och Remote Console.

Se avsnittet om [Installation, konfiguration och användning av GX-enheter \[21\]](#page-23-0) för ytterligare information.

#### **Integration med VRM**

Flera valmöjligheter är tillgängliga i VRM-portalen:

- Rapporter i realtid
- Anpassade rapporter för konfigurerbara tidsperioder
- Avancerade funktioner såsom fjärrstyrd uppdatering av fast programvara
- Ändring av läge och laddningsström via styranordningarna i panelen på VRM-portalen och starta/stoppa laddning.
- Få åtkomst till EVCS webbgränssnitt från VRM via en proxylänk genom att klicka på "Kontrollpanel" i enhetslistan.

Styrning och övervakning är även möjliga via VRM-appen (laddas ner från App Store eller Google Play) och [VRM-app-widgetar](https://www.victronenergy.se/media/pg/VRM_app_Widgets/sv/index-sv.html) direkt från startskärmen på en mobil enhet.

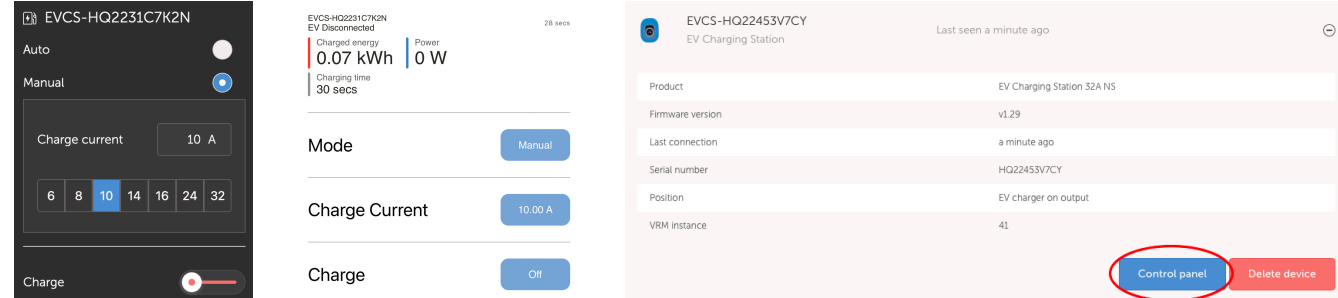

Se [dokumenten om VRM-portalen](https://www.victronenergy.com/live/vrm_portal:start) för mer information.

### **LCD-pekskärm**

En inbyggd 4,3 tums LCD-pekskärm för övervakning och styrning direkt från laddningsstationen.

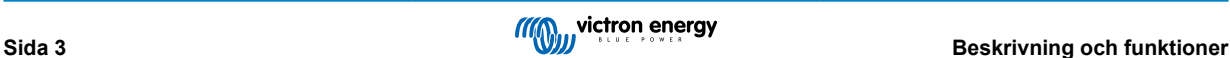

### **Ringlampa för att snabbt se enhetens status.**

Den inkluderar även en fullständigt programmerbar RGD ringlampa runt laddningsporten som kan användas för att även på avstånd snabbt fastställa enhetsstatusen. Den kan programmeras från webbgränssnittet för att visa olika ljuseffekter baserade på aktuellt tillstånd (avstängd, laddar, laddad m.m.).

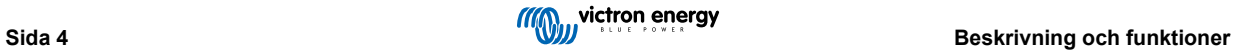

# <span id="page-7-0"></span>**2.3. Förpackningen innehåller:**

• EV Charging Station med en medföljande plastkabelförskruvning på 28 mm för strömkablar på upp till 19 mm i diameter

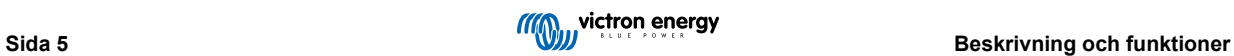

# <span id="page-8-0"></span>**3. Installation**

Denna produkt får endast installeras av kvalificerad personal (utbildad eltekniker).

Den passar för väggmontering eller stolpmontering (vertikal yta). Oavsett ska ytan vara solid och platt.

### **Försiktighetsåtgärder**

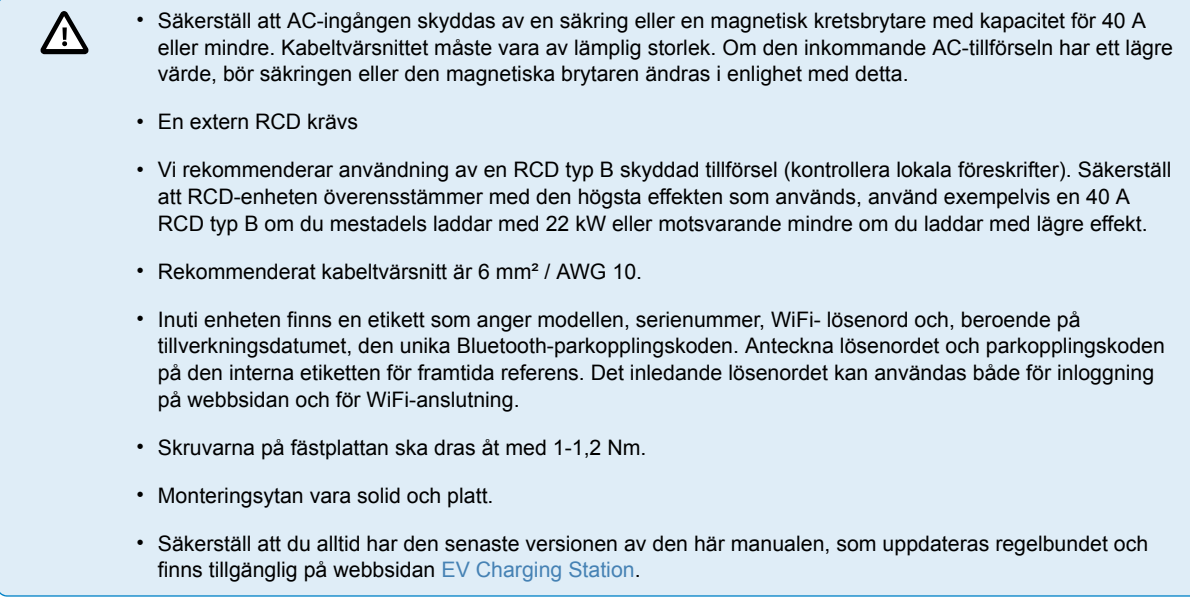

### **Installationssteg:**

- **1.** Ta bort den svarta fästplattan genom att skruva loss de åtta skruvarna.
- **2.** Markera väggen där den ska monteras genom att använda den borttagna fästplattan som mall.
- **3.** Borra fyra hål med väggpluggar redo för installation.
- **4.** Mät ut en passande plats och borra genom väggen för kabeln (när nätströmskabeln kommer från inifrån byggnaden).
- **5.** Märk varje enskild kabel och för den genom väggen, plastkabelförskruvningen, isoleringsringen och in i laddningsstationen.
- **6.** Avsluta kabeländarna med hylsor och anslut dem till relevanta punkter.
- **7.** Använd L1, neutral- och jordanslutningar om det är en enfasinstallation.
- **8.** Fäst platskabelförskruvningen runt kabeln.
- **9.** Sätt tillbaka den svarta plattan på laddningsstationen och skruva åt de åtta skruvarna.
- **10.** Montera stationen på väggen.

Se den här videon för ett installationsexempel:

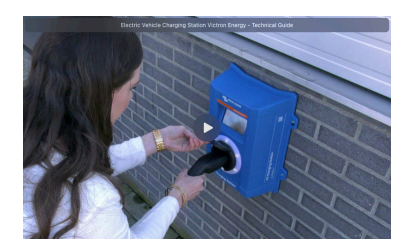

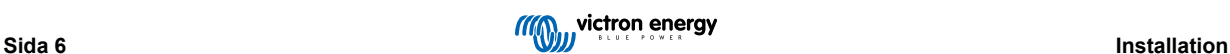

# <span id="page-9-0"></span>**4. Systemexempel**

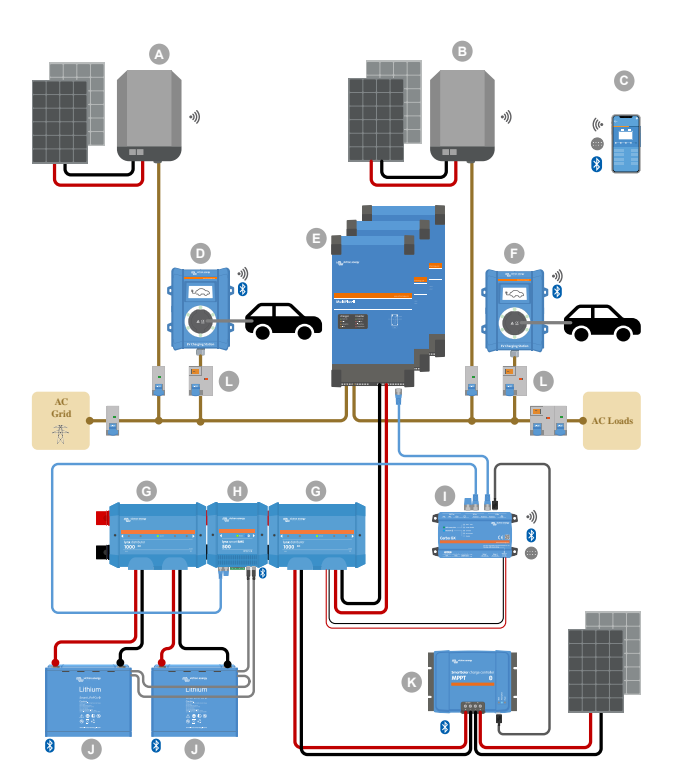

Systemet visar alla tillgängliga alternativ, särskilt:

- Alla solcellstyper: AC-solceller på AC-ingång, AC-solceller på AC-utgång och DC-solceller
- EV Charging Station på växelriktare/laddarens AC-ingång eller AC-utgång
- En- eller trefas

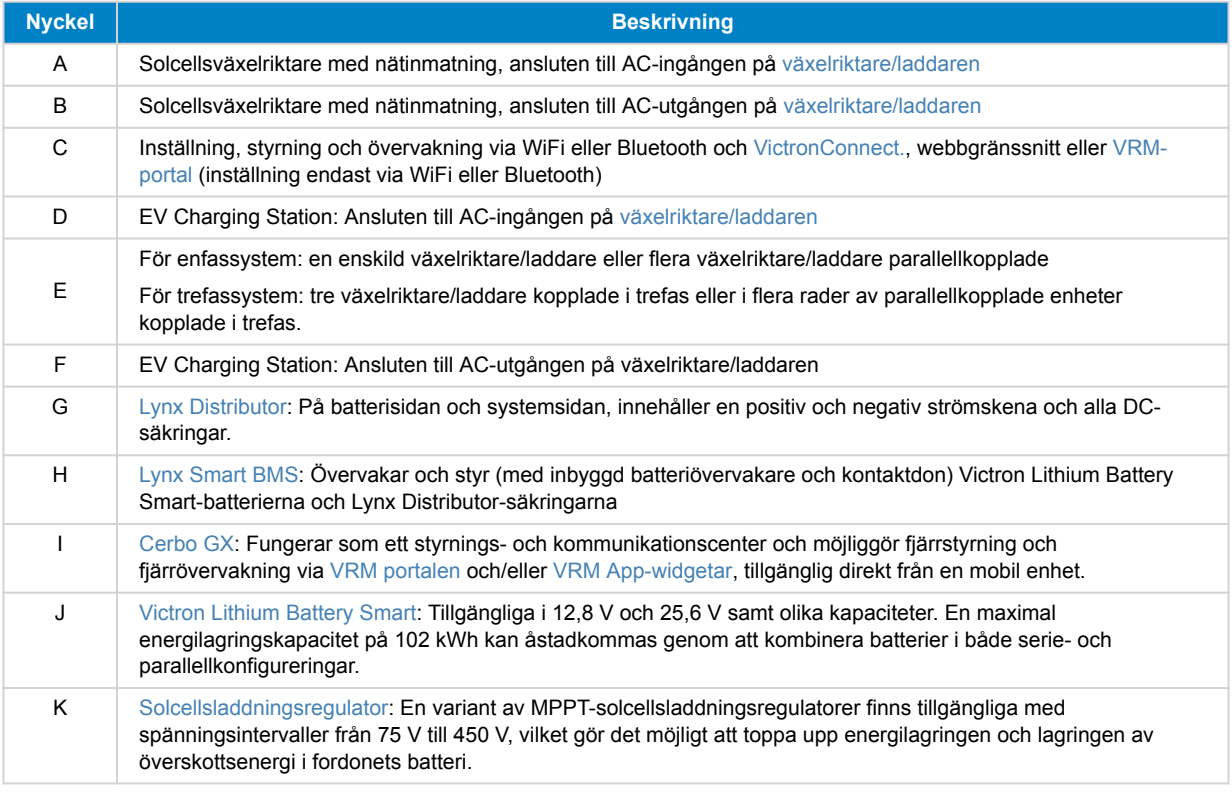

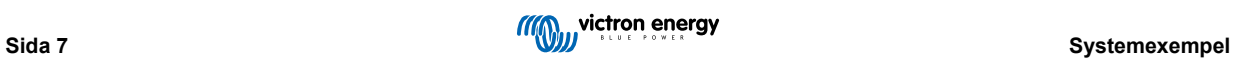

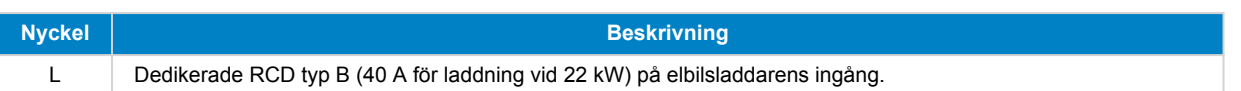

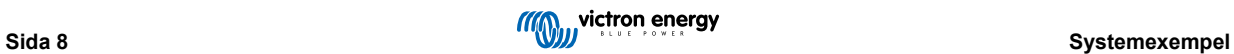

# <span id="page-11-0"></span>**5. Inställning, konfigurering och drift**

### **5.1. Inställning vid första användning via VictronConnect**

Observera att drift via VictronConnect kräver att Bluetooth är aktiverat. Bluetooth är inte aktiverat på enheter som levereras med fast programvaruversion 1.23 eller tidigare. För att aktivera Bluetooth på dessa enheter måste du först utföra steget [Inledande inställning via WiFi-åtkomstpunkt \[34\]](#page-36-0) och sen aktivera det via [Nätverksmenyn \[42\].](#page-44-0) Enheter som levereras med fast programvaruversion 1.24 och högre har Bluetooth aktiverad som standard.

Den inledande inställningen krävs när EVCS är ny och ännu inte har konfigurerats eller efter den har återställts till fabriksinställningar.

### **Förberedelser**

P

- **1.** Öppna VictronConnect och hitta posten för din EVCS (EVCS-HQXXXXXXXXX).
- **2.** Klicka på EVCS. Detta startar parkopplingsdialogen. Ange parkopplingskoden som antingen är 000000 eller ett unikt nummer på en etikett inuti höljet.
- **3.** Om parkopplingen lyckas visas statussidan, ignorera varningen för tillfället (det är ännu inte möjligt att använda EVCS) och klicka på kugghjulet i det övre högra hörnet för att öppna inställningssidan så att den inledande inställningen kan utföras.

#### **Steg 1 av 3: Konfigurera WiFi-åtkomst**

En av följande parametrar **måste** ändras för att slutföra den inledande inställningen och börja använda laddningsstationen.

- Bekräfta antingen WiFi-läge AP (EVCS tillhandahåller sin egen åtkomstpunkt) - alla nödvändiga parametrar är redan förifyllda. AP-lösenordsfrasen motsvarar lösenordet som finns på etiketten på insidan av EVCS.
- Eller välj Stations-läge för att ansluta EVCS till ditt lokala nät/router. Om du redan känner till nätverksnamnet (SSID) kan du ange det manuellt. Du kan alternativt trycka på SCAN för att hitta närliggande nät, välja ditt önskade nät och ange åtkomstlösenordet.

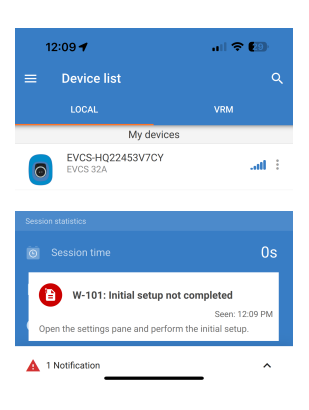

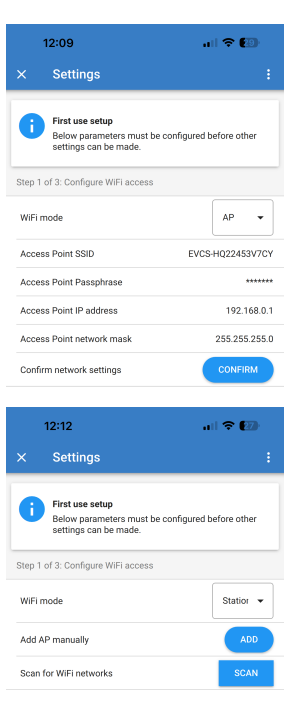

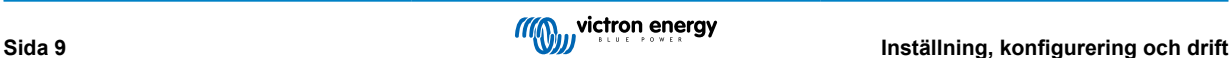

#### <span id="page-12-0"></span>**Steg 2 av 3: Ändra uppgifterna för webbåtkomst.**

Det här steget är nödvändigt för att säkerställa åtkomst till webbgränssnittet. Standardanvändarnamnet är "admin". Standardlösenordet motsvarar det som finns på etiketten på insidan av EVCS. Vi rekommenderar att du ställer in ditt eget lösenord och användarnamn.

#### **Steg 3 av 3: Ställ in den högsta laddningsströmmen.**

Ställ in den högsta laddningsströmmen med vilken EVCS tillåts att ladda (intervall: 6 A - 32 A).

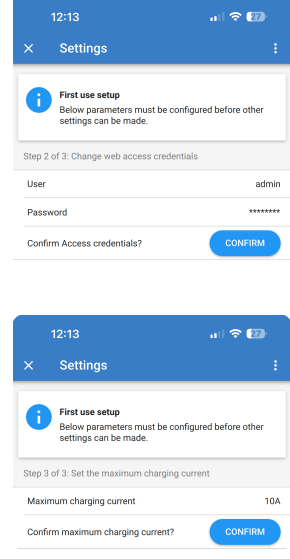

# **5.2. Inställning, konfigurering och användning av VictronConnect**

### **5.2.1. Inställning**

Följande steg är nödvändiga för att ansluta till EV Charging Station via Bluetooth och VictronConnect:

**1.** Säkerställ att Bluetooth är aktiverat i din EVCS.

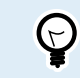

Se avsnittet [Nätverksmeny \[42\]](#page-44-0) för ytterligare information om hur man aktiverar Bluetooth om det inte är aktiverat.

- **2.** Ladda ner och installera appen VictronConnect från App Store eller Google Play.
- **3.** Öppna VictronConnect och skrolla genom EVCS enhetslista.
- **4.** Klicka på den för att starta parkopplingsdialogen. Ange parkopplingskoden som antingen är 000000 eller ett unikt nummer på etiketten inuti höljet.
- **5.** Om parkopplingen lyckas visas EVCS översiktssida.

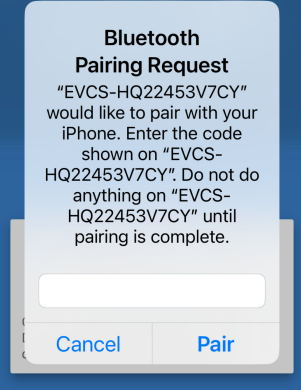

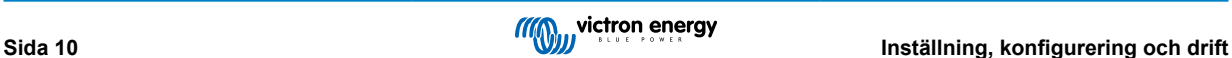

### <span id="page-13-0"></span>**5.2.2. Översiktssida**

Översiktssida tillhandahåller information om laddningsstatus, kontroller för att starta/stoppa laddning eller för att ändra laddningsläge och laddningsström. Dessutom kan de faktiska laddningsvärdena och sessionstatistiken övervakas.

### **Kontroller:**

• **Start/stopp:** Startar eller stoppar laddning i manuellt läge.

Observera att efter att du har tryckt på stoppknappen minskas laddningsströmmen först till en lägstanivå och endast därefter öppnas kontaktorn (med en fördröjning på två sekunder).

- **Laddningsläge:** Ändrar laddningsläget till manuellt, auto eller schemalagt.
- **Laddningsström:** Justera laddningsströmmen (intervall 6-32 A, beroende på den högsta och lägsta laddningsström som är inställd på sidan över allmänna inställningar eller på webbgränssnittet).

### **Faktiska laddningsvärden:**

- **Ström:** Laddningsströmmen.
- **Effekt:** Laddningseffekt: Med en flerfasförsörjning är alla faser kombinerade

### **Sessionsstatistik:**

- **Sessionstid:** Tid för den nuvarande laddningssessionen.
- **Sessionsenergi:** Total energi som laddats under denna session.
- **Sessionskostnad:** Sessionskostnaden (vid laddning från nät) beror på energipriset per kWh så som det är inställt i EVCS inställningar, se avsnittet [Inställning av laddningsstationen \[38\]](#page-40-0).
- **Besparing per session:** Besparing per session baserat på energi laddad från solceller och beroende på energipriset per kWh som det är inställt i EVCS inställningar.
- **Total energi:** Den sammanlagda laddade energin sedan första installationen.

### **5.2.3. Inställningssida**

Du når inställningsmenyn genom att klicka på kugghjulet i det övre högre hörnet på översiktssidan.

Följande menyalternativ är tillgängliga:

- **Nätverk:** Ändra nätverksinställningar.
- **Allmänt:** Justera laddningsinställningar.
- **Schemaläggare:** Ställ in laddningsscheman.
- **Ringlampa:** Konfigurera ringlampans beteende.
- **Åtkomst:** Ange uppgifter för webbåtkomst.

Dessa inställningar liknar de som förklarades i avsnitten [Nätverksmeny \[42\]](#page-44-0) och [Inställning av EV Charging Station \[38\]](#page-40-0) förutom att det är möjligt att utlösa en systemåterställning vid behov.

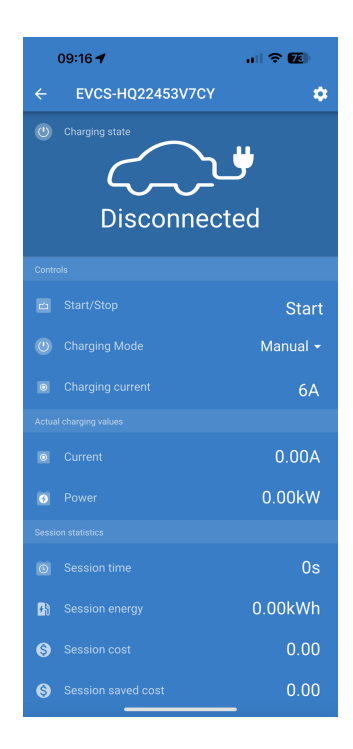

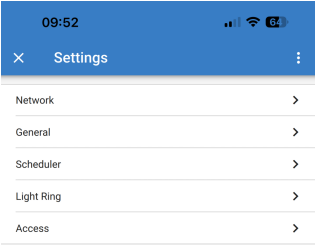

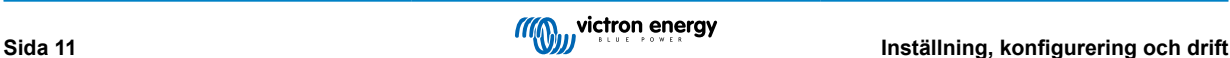

<span id="page-14-0"></span>Klicka på de tre vertikala prickarna i det övre högra hörnet på inställningssidan för att vidta följande steg:

- **Importera inställningar från fil:** Importera tidigare sparade inställningar från en fil i inställningsbiblioteket.
- **Spara inställningar till fil:** Spara nuvarande inställningar till en fil som sparas i inställningsbiblioteket. Denna fil kan användas som en reserv för att återställa inställningar på denna EV Charging Station eller för att enkelt tillämpa samma inställningar på en annan.
- **Dela inställningar:** Detta inställningar via e-post eller andra sociala appar som exempelvis kan användas på Android- eller iOS-enheter.
- **Produktinfo:** Visar EV Charging Station modellnummer och serienummer. Där finns även en brytare för att aktivera eller inaktivera Bluetooth. Se avsnittet [Produktinfo](urn:resource:component:171197/UUID-b8d95a4f-c4a7-de24-a01f-80a175fca33b) för ytterligare information.
- **Återställning till fabriksinställningar:** Återställ alla inställningar till fabriksinställningar. Detta innebär att alla anpassade inställningar förloras och en ny inställning måste utföras igen eller importeras från en tidigare sparad inställningsfil.

### **5.2.4. Produktinfo-sida**

Klicka på de tre vertikala punkterna från inställningssidan för att komma till produktinfo.

- **Produkt:** Visar produktnamn och modellnummer.
- **Serienummer:** Visar EV Charging Station serienummer.
- **Pinkod:** Pinkoden är dold men den kan ändras genom att använda ändringsknappen till höger.
- **Anpassat namn:** Ändra EV Charging Station trevliga namn.
- **Fast programvara:** Visar den fasta programvaruversionen som körs på EV Charging Station.
- **Bluetooth:** Aktivera eller inaktivera Bluetooth-funktionen på EV Charging Station.

För mer information om hur du ger din EV Charging Station ett anpassat namn och hur du inaktiverar och återaktiverar Bluetooth hänvisar vi till [manualen för appen VictronConnect.](https://www.victronenergy.se/panel-systems-remote-monitoring/victronconnect)

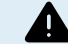

Observera att om du inaktiverar Bluetooth via VictronConnect måste det återaktiveras via webbgränssnittet [Nätverksmeny \[42\]](#page-44-0) eller genom att använda funktionen [Återställ](#page-26-0) [till fabriksinställningarna \[24\]](#page-26-0), antingen via webbgränssnittet eller processen med DEF-knappen. Använd webbgränssnittets nätverksmeny för att aktivera Bluetooth på äldre enheter som har Bluetooth inaktivt som standard.

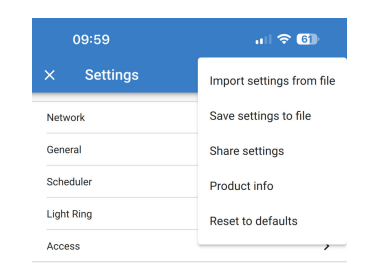

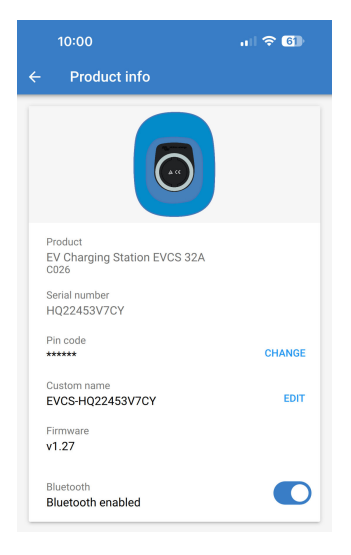

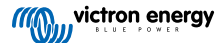

### <span id="page-15-0"></span>**5.2.5. Nätverksinställningar**

Avsnittet med nätverksinformation visas här:

- **Aktuell nätverksstatus:** Visar nätverkets aktuella status.
- **Ansluten till:** Visar namnet på det WiFi-nät som EV Charging Station är ansluten till.
- **Lokal IP-adress:** Visar EV Charging Station LAN IP-adress.

WiFi-avsnittet gör det möjligt att konfigurera WiFI-inställningarna för EV Charging Station.

- **Läge:** Tillåter dig att välja en lokal WiFI-anslutning eller om EV Charging Station ska skapa en WiFi-åtkomstpunkt. EV Charging Station borde vanligtvis endast vara inställd på att agera som en åtkomstpunkt om det inte finns något annat WiFi-nät tillgängligt.
- **IP-konfigurering:** Alternativ för att tillåta automatisk tilldelning av (DHCP) IP-adress eller manuell konfigurering av fast IPadress. Automatisk IP-konfigurering är det rekommenderade alternativet. Det manuella alternativet är endast avsett för avancerade nätverksanslutningar eller efter uppmaning från nätverksadministratören.
- **Sökperiod:** För att tillåta periodiska automatiska sökningar efter WiFinät, och i sådana fall, fastställa vilken tidsperiod det ska vara mellan sökningarna.
- **RSSI-värde:** Ställer in den lägsta signalstyrkan som hittade WiFi-nät ska ha för att kunna läggas till på listan.

Avsnittet med listan över åtkomstpunkter visar hittade lokala WiFi-nät eller gör det möjligt att manuellt lägga till ett WiFi-nät.

Namnet på den nuvarande anslutna åtkomstpunkten visas här i grönt tillsammans med knapparna "FORGET" (glöm bort) och "DISABLE" (inaktivera).

- **Lägga till AP manuellt:** Ger dig möjligheten att lägga till ett WiFi-nät manuellt. Denna funktion kan användas under omständigheter när det krävda nätverkets SSID är dolt och inte visas i listan över hittade nätverk.
- **Söka efter WiFi-nät:** Klicka på knappen "SCAN" (söka) för att omedelbart söka efter tillgängliga WiFi-nät i närheten.

En lista över tillgängliga WiFi-nät börjar visas så fort de upptäcks. Listan innehåller åtkomstpunktens namn och dess säkerhetsstatus visas med symbolen för ett hänglås. Signalstyrkan som mottas av EV Charging Station visas med WiFi-symbolen till höger.

Klicka på knappen "ADD" (lägga till) bredvid det nät du vill ansluta dig till. Du ombeds då att ange lösenordet för det valda nätet, om tillämpligt.

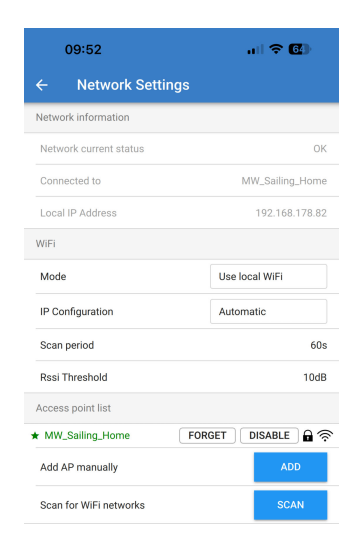

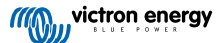

### <span id="page-16-0"></span>**5.2.6. Allmänna inställningar**

Sidan för Allmänna inställningar anger alternativen för de allmänna inställningarna för EV Charging Station.

Avsnittet om laddningsinställningar har följande alternativ:

- **Laddningsstationens position:** Detta alternativ väljer var i systemet som EV Charging Station är kopplad. EV Charging Station kan exempelvis vara kopplad på AC-ingångssidan eller AC-utgångssidan på en MultiPlus.
- **Autostart laddningsstation:** Detta alternativ definierar huruvida laddningsstationen ska påbörja laddning automatiskt när laddningskabeln ansluts till fordonet.
- **Kontaktdon aktivt när laddad:** När elbilen är laddad går det att ställa in om kontaktdonet ska förbli stängt eller öppnas, vilket innebär att det fullständigt kopplar från elbilen från försörjningen.
- **Högsta laddningsström:** Den högsta laddningsströmmen som EV Charging Station som mest levererar till elbilen. Det konfigurerbara intervallet är mellan 6 A till 32 A.
- **Lägsta laddningsström:** Den lägsta laddningsströmmen som bör levereras till elbilen om den inte är laddad till önskad nivå. Det konfigurerbara intervallet är mellan 6 A till 32 A.
- **Kalibrering CP:** Tillåter kalibrering av signallinjen för Control Pilot  $(CP)$
- **Effektkalibrering:** Justera den här inställningen för att kalibrera den faktiska effektavläsningen.
- **Faktisk effekt:** Visar den faktiska kombinerade effekten i alla faser som EV Charging Station levererar till elbilen.

Andra inställningsavsnitt tillhandahåller

- **Inställningar för GX-enhet:** Välj detta alternativ för att kommunicera med en GX-enhet såsom en Gerbo GX eller Ekrano GX.
- **Inställningar för Modbus TCP:** Aktivera vitlistan över IP-adresser och lägg till IP-adresser till vitlistan.
- **Datum och tid:** Ställ in tidszon, datum och tid.
- **Energipris per kWh:** Ställ in priset för energin som importeras från nätet.

Starta om EVCS:

• **Systemomstart:** klicka på knappen "REBOOT" (omstart) för att starta om EV Charging Station.

#### **Laddningsstationens position:**

Välj den position som EV Charging Station är kopplad i systemet.

Om EV Charging Station är kopplad någonstans innan växelriktare/ laddaren ska du välja alternativet "Växelriktare AC-in".

Alternativt, om EV Charging Station är kopplad efter växelriktare/ laddaren eller är kopplad efter en växelriktare ska du välja alternativet "Växelriktare AC-ut".

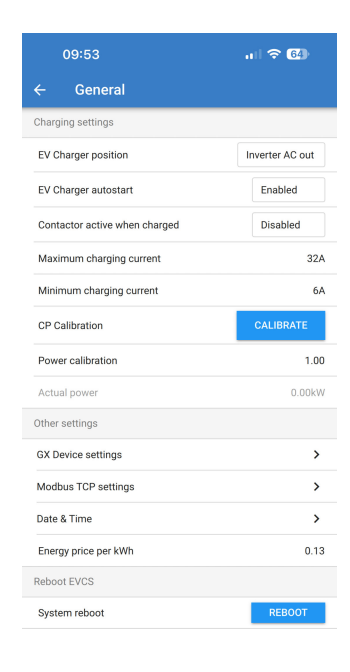

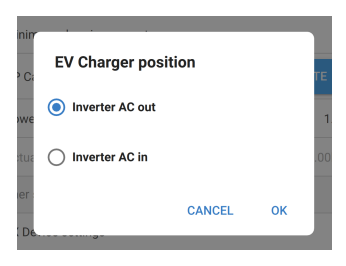

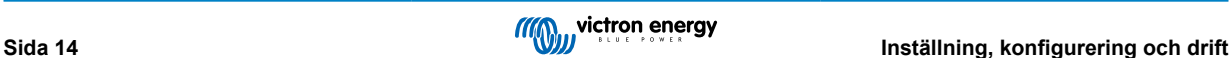

#### **Autostart laddningsstation**

Välj om EV Charging Station ska starta automatiskt eller inte när laddningskabeln ansluts till elbilen.

Välj " Aktivt" för att laddningen ska starta automatiskt när laddningskabeln är ansluten till elbilen.

Välj "Inaktivt" om du inte vill att laddningen ska starta automatiskt. I detta fall måste laddningen startas manuellt genom att trycka på startknappen från översiktssidan. Detta kan hjälpa till att förhindra otillåten användning av EV Charging Station.

### **Kontaktdon aktivt när laddad**

Välj om kontaktdonet inuti EV Charging Station ska förbli stängt eller inte eller öppnas när elbilen är laddad men kabeln är fortfarande ansluten.

Välj "Aktivt" om du vill att det interna kontaktdonet ska förbli stängt när elbilen är laddad. Detta kan exempelvis vara användbart om du vill förbereda kupéluften med el från laddningskällan istället för från elbilens batteri.

Välj "Inaktivt" om du vill att det interna kontaktdonet ska öppnas när elbilen är laddad. Detta leder till att elbilen kopplas från försörjningen som om elkabeln hade tagits bort.

### **Kalibrering av CP**

En typ 2 elbilsladdningskabel innehåller en signallinje som kallas "Control Pilot" (CP). Detta är en tvåvägssignal som möjliggör kommunikation mellan elbilen och en laddningsstation som EV Charging Station. Det är viktigt att CP-linjen är kalibrerad för att säkerställa korrekt kommunikation mellan elbilen och dess laddare.

Klicka på knappen "CALIBRATE" (kalibrera) för att börja kalibrera CPlinjen.

En bekräftelseruta visas. Klicka på "NEXT" (nästa) om du är säker på att du vill kalibrera CP-linjen på nytt.

Följ instruktionerna på nästa skärm och säkerställ att elbilen är ansluten till EV Charging Station. Klicka på "NEXT" för att bekräfta och för att tillåta att kalibreringen av CP-linjen påbörjas. Vänta tills beräkningarna är klara.

När kalibreringsprocessen är slutförd visas ett "Klart!"-meddelande.

Klicka på "CLOSE" (stänga) för att tillämpa de nya kalibreringsberäkningarna eller klicka på "Reset" (Återställa) för att återställa dem.

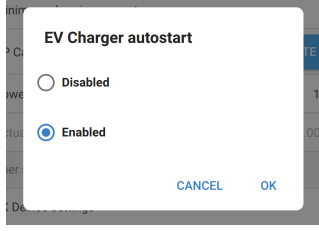

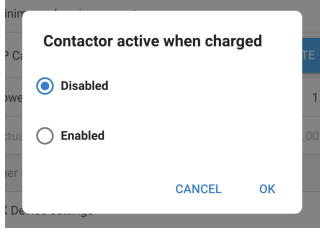

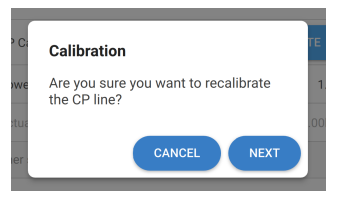

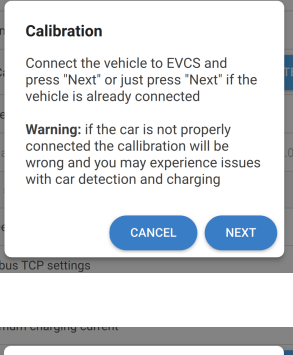

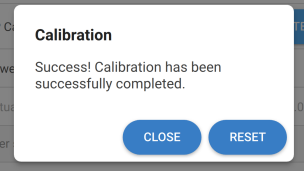

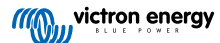

#### **GX-enhetskommunikation**

Inställningssida för GX-enheten nås från sidan för allmänna inställningar.

- **Kommunikation:** Aktivera eller inaktivera kommunikation med en GXenhet i systemet.
- **Starta laddning när reservbatteriets SoC är (%):** Den lägsta SoC i reservbatteriet som krävs för att EV Charging Station ska påbörja laddning i autoläge.
- **Sluta ladda när reservbatteriets SoC är (%):** Utan nätanslutning eller när nätet inte är tillgängligt kommer EV Charging Station sluta ladda när reservbatteriets SoC sjunker under denna nivå:
- **Tillåt batteri-/näteffekt för autoläge:** Aktivera den här inställningen för att tillåta autoläge för att fortsätta ladda elbilen vid lägsta ström även om det inte finns tillräckligt med överskottssolenergi. Detta hjälper till att minska automatiska cykler av aktiverad/inaktiverad laddare i autoläge. Obs: EV Charging Station Kan inte avgöra om energin kommer från batteriet eller nätet, detta är upp till växelriktare/ laddaren i systemet.
- **Timeout (avbrott) för batteri-/näteffekt:** Om ovan inställning är aktiverad är detta den högsta kontinuerliga mängden tid som EV Charging Station drar effekt från batteriet eller nätet.
- **Överbelastningsskydd:** När den här inställningen är aktiv läser den av systemväxelriktarens överbelastningsstatus. I händelse av en överbelastning minskar EV Charging Station sin laddningsström till lägsta nivå och väntar i ungefär fem sekunder. Om växelriktaren fortfarande är överbelastad slutar EV Charging Station att ladda. Elbilsladdningen återupptas efter en kort stund efter att växelriktarens överbelastningstillstånd har rensats.

Om systemet upptäcker flera överbelastningshändelser inom en viss tidsperiod minskar EV Charging Station laddningsströmmen med 10 %.

Samma gäller för nätbundna system om en påtvingad nätströmsbegränsning överskrids.

En varning visas i VictronConnect eller i EV Charging Station om laddningseffekten minskas eller om laddningen avbryts.

- **Ingångsströmbegränsning** Detta visar den påtvingade nätströmsbegränsningen som tillämpas på nätbundna system.
- **IP-adress:** Visar GX-enhetens IP-adress Klicka på linjen "IP-adress" för att ändra den.
- **VRM Portal ID:** Visar VRM-portal-id. Klicka på linjen "VRM Portal ID" för att ändra den.
- **Kontrollera kommunikation:** Klicka på knappen "CHECK" (kontrollera) för att kontrollera kommunikationen mellan EV Charging Station och GX-enheten genom att använda den ovan inställda IPadressen.
- **Kontrollera resultat:** Visar om kommunikationskontrollen av GXenheten lyckades eller inte.

Om kommunikationskontrollen misslyckas bör du säkerställa att den angivna IP-adressen är korrekt eller använda knappen "DISCOVER" (hitta) för att söka efter en lokal GX-enhet enligt nedan:

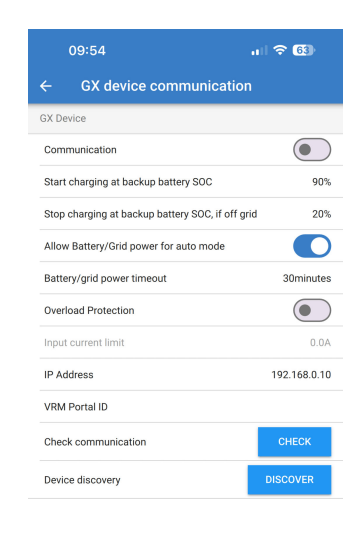

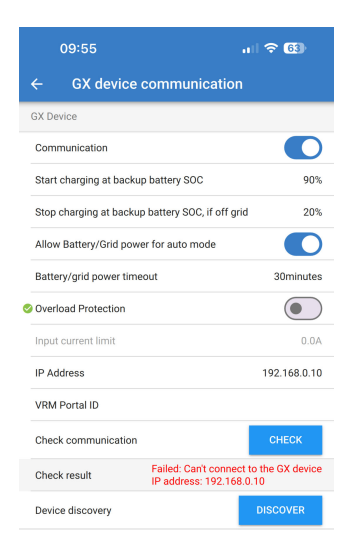

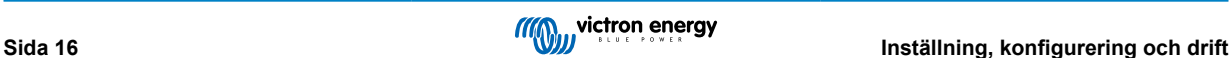

- **Hitta enhet:** Klicka på knappen "DISCOVER" för att tillåta EV Charging Station att automatiskt hitta alla GX-enheter på det lokala nätverket.
- **Hittade resultat:** Alla GX-enheter som hittades med funktionen "Hitta enhet" anges i listan.

Klicka på "ADD" (lägga till) för att parkoppla den önskade GX-enheten med EV Charging Station. Den blir då den GX-enhet som EV Charging Station kommunicerar med och dess uppgifter fylls i fälten för IPadress och VRM-portal-id.

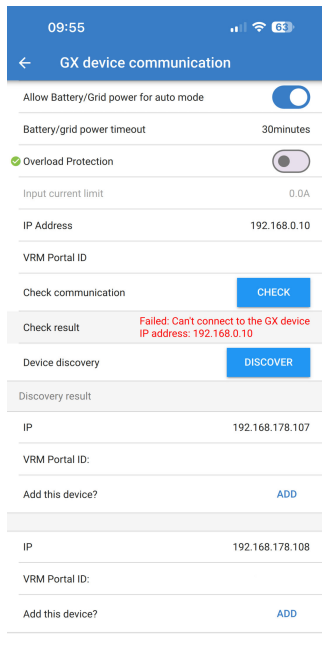

### **Inställningar för Modbus TCP**

Inställningarna för ModbusTCP-server gör det möjligt att aktivera IPvitlistan och lägga till GX-enheters IP-adresser till den.

När vitlistan är aktiv kan endast de IP-adresser som är tillagda på den kommunicera med EV Charging Station.

Av säkerhetsskäl rekommenderar vi starkt att du aktivera TCP-vitlistan och endast lägger till de GX-enheter som behöver kommunicera med EV Charging Station. Detta kan även vara ett krav från nätoperatörer i vissa länder.

- **Aktivera vitlista över IP-adresser:** Aktivera eller inaktivera funktionen IP-vitlista.
- **Lägga till IP till vitlista:** Klicka på knappen "ADD" (lägga till) för att fylla vitlistan med betrodda IP-adresser.

#### **Datum & tid**

- **Region:** Välj din tidszonsregion.
- **Offset:** OM UTC-region har valts är det nödvändigt att ange den korrekta offseten för din tidszon.

#### **Energipris per kWh**

• Ange priset för importerad el per kWh. Detta används för att beräkna besparingar per session.

#### **Omstart av systemet**

• Klicka på knappen "REBOOT" (omstart) för att starta om EV Charging Station. Välj "JA" i fönstret som visas för att bekräfta omstarten.

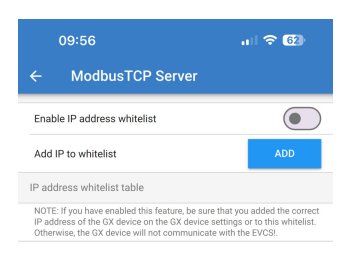

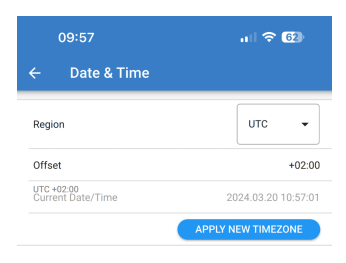

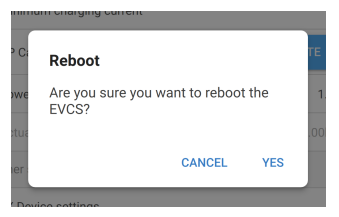

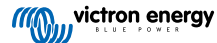

### <span id="page-20-0"></span>**5.2.7. Schemaläggare**

Om laddningsläge är inställt på "Schemalagt" från översiktssida laddar EV Charging Station enligt de scheman som är fastställda i detta avsnitt.

• **Lägga till ett nytt schema:** Klicka här för att konfigurerar ett nytt schema.

På konfigurationssidan för schemaläggning kan du anpassa följande villkor. Tidsvillkoren uttrycks i 24h-format.

- **Aktivera:** Växla till det aktuella schemat för att aktivera eller inaktivera det.
- **Starttid:** Tiden när du vill att EV Charging Station ska börja ladda.
- **Sluttid:** Tiden när du vill att EV Charging Station ska sluta ladda.
- **Ström:** Den högsta mängden ström för att ladda elbilen under det här schemat.
- **Upprepning:** Välj rullgardinsmenyn för att välja vilken sort av upprepningsmönster.
	- **Dagligen:** Schemat upprepas varje dag.
	- **Mån-Fre:** Schemat upprepas enbart på veckodagar måndag till fredag.
	- **Helger:** Schemat upprepas enbart på helger lördag och söndag.
	- **Anpassat:** En lista över varje veckodag visas. Markera de veckodagar du vill att schemat ska tillämpas på.

När du har ställt in dina preferenser ska du klicka på knappen "SAVE NEW SCHEDULE" (spara nytt schema) för att lägga till det till schemaläggaren eller "CANCEL" (avsluta) om du inte vill skapa det nya schemat.

Det nyligen skapade schemat läggs till schemaläggningslistan. Härifrån kan de individuella schemana aktiveras eller inaktiveras, ändras eller raderas.

- **Status:** Visar schemats aktuella status. Om schemat inte är aktiverat körs det inte.
- **Radera schema:** Klicka på knappen "DELETE" (radera) för att radera schemat. Ett popupfönster visas för att bekräfta att schemat har raderats.
- **Lägga till ett nytt schema:** Detta visas under de befintliga schemana och kan väljas för att skapa ytterligare ett schema.

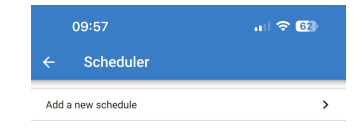

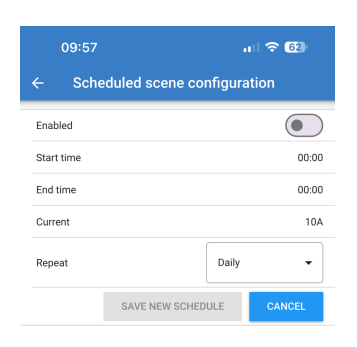

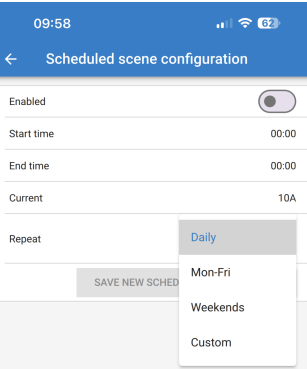

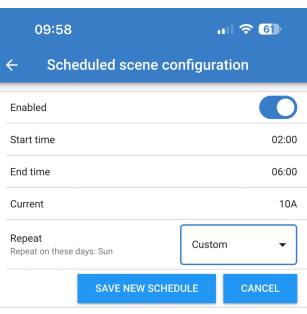

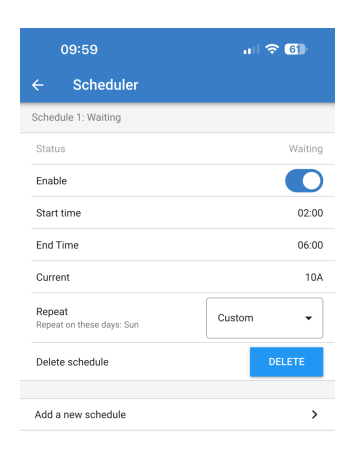

### <span id="page-21-0"></span>**5.2.8. Ringlampa**

Ringlampan som omger laddningskabeluttaget på framsidan av EV Charging Station visas vad den gör med ett snabbt ögonkast. Det finns flera ljuslägen och inställningar för ljusstyrka att välja mellan för att representera EV Charging Station status:

• Frånkopplad

• Låg SOC

• Ansluten

• Manuell laddning

• Väntar på start

• Auto laddning

• Väntar på sol

• Laddad

### **Inställningar för ringlampa**

EV Charging Station ringlampa kan anpassas för var och ett av de statuslägen som anges nedan:

- **Läge:** Välj det beteende eller mönster som ringlampan visar:
	- Statiskt
	- Blinkar
	- Andas
	- Färgsvep
	- Omvänt färgsvep
	- Spegelvänt färgsvep
	- Spegelvänt omvänt färgsvep
	- Blandat färgsvep
- **Färg:** Välj en färg från färgskalan eller ange specifika RGB-värden.
- **Period:** Ange hur länge läget ska visas.
- **Ljusstyrka:** Justera LED-ringens ljusstyrka för det här läget, 0 100  $\%$ .
- **Testa den här fonden:** Klicka på knappen "TRY" (testa) för att testa om fondens färg och ljusstyrka är passande.

### **5.2.9. Åtkomst**

### **Uppgifter för webbåtkomst**

Sidan med uppgifter för webbåtkomst tillåter dig att ändra åtkomstuppgifterna till webbsidan för EV Charging Station.

Av säkerhetsskäl rekommenderar vi starkt att du ändrar dessa uppgifter från standarduppgifterna.

- **Användare:** Användarnamn
- **Lösenord:** Ange att passande starkt lösenord för att förhindra otillåten åtkomst till EV Charging Station.

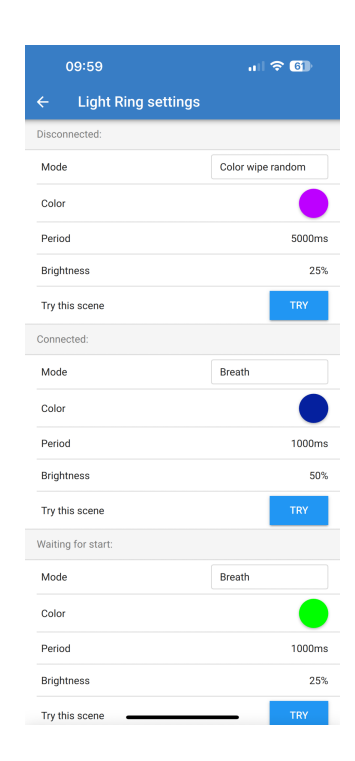

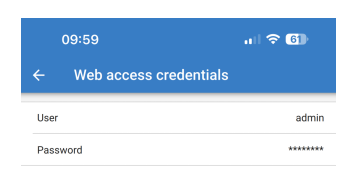

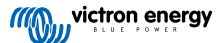

### <span id="page-22-0"></span>**5.2.10. Återställning till fabriksinställningar**

Det är möjligt att återställa EV Charging Station till fabriksåterställningar via VictronConnect. Observera att den här processen återställer **alla** inställningar till deras standardvärde och kräver att den inledande inställningen (se avsnittet [Inställning \[9\]](#page-11-0) för ytterligare information) utförs på nytt.

På enheter som levereras med fast programvaruversion 1.23 eller äldre leder det även till att Bluetooth inaktiveras. För att aktivera Bluetooth på dessa enheter måste du först utföra steget [Inledande inställning via WiFi-åtkomstpunkt \[34\]](#page-36-0) och sen aktivera det via [Nätverksmenyn \[42\]](#page-44-0).

Klicka på de tre vertikala punkterna från inställningssidan och klicka på "återställning till fabriksinställningar" för att komma till den här funktionen.

En bekräftelseruta "återställa enheten?" visas. Klicka på "JA" för att gå vidare med återställningen av enheten till fabriksinställningar.

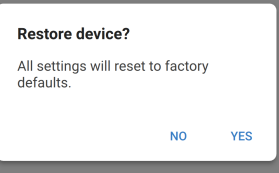

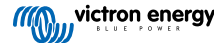

# <span id="page-23-0"></span>**5.3. Inställning, konfigurering och användning av GX-enhet**

### **5.3.1. Aktivering av Modbus TCP**

EV Charging Station Kommunicerar med GX-enheten via Modbus-TCP. Detta måste först aktiveras i GX-enheten och är ett obligatoriskt steg.

I GX-enheten, gå till Settings → Services → Modbus TCP (Inställningar - Tjänster - Modbus-TCP) och aktivera Modbus-TCP.

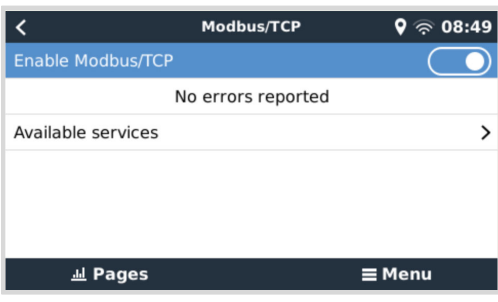

### **Aktivera laddningsstationen i Modbus TCP/UDP-menyn**

Det här steget är endast nödvändigt om det är en EV Charging Station som inte redan har anslutits till GX-enheten **OCH** GX-enheten har fast programvaruversion 3.12 eller högre.

För enheter som redan var anslutna till GX-enheten innan en uppdatering av GX-programvaran till Venus OS 3.12 är detta steg inte nödvändigt. Dessa enheter aktiveras automatiskt.

I GX-enheten, gå till Settings → Modbus TCP/UDP → Discovered devices (Inställningar→ Modbus TCP/UDP → Upptäckta enheter) och aktivera EVCS.

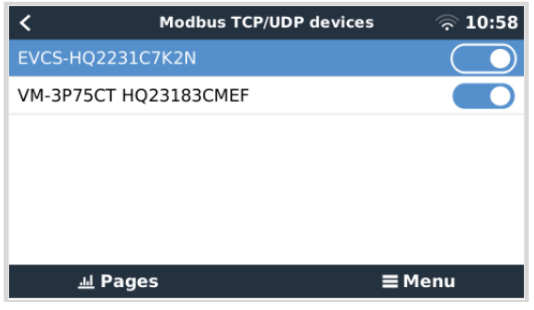

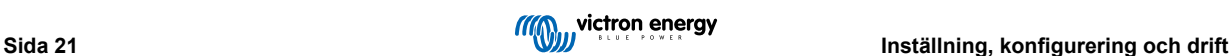

### <span id="page-24-0"></span>**5.3.2. Inställningsmeny och alternativ**

Så fort Modbus-TCP har aktiverats visas EVCS i

enhetslistan och visar nuvarande läge och laddningsstatus.

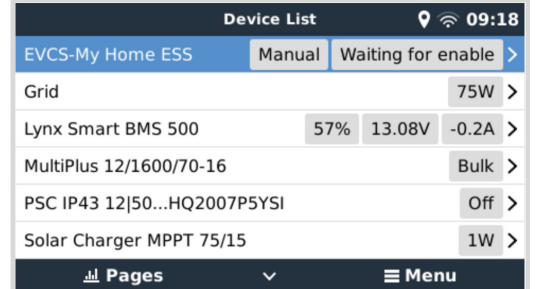

Markera EVCS och tryck sen på mellanslag eller pil höger för att gå till nästa meny och vid alternativet inställningsmeny trycker du återigen på mellanslag för att gå in i den. Se avsnitten [Inställning av EV Charging](#page-40-0) [Station \[38\]](#page-40-0) och [Beskrivning \[2\]](#page-4-0) för betydelsen av de tillgängliga alternativen.

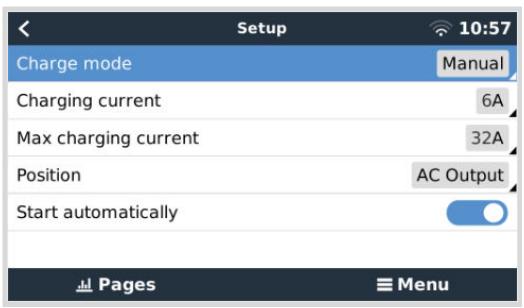

### **5.3.3. Översikts- och enhetsmeny**

Översiktsmenyn tillhandahåller en knapp för att aktivera (påbörja) laddning i manuellt läge och visar följande statusinformation:

**Nuvarande laddningsström**: Laddningsströmmen i A **Total effekt:** Total effekt för alla faser **L1..L3:** Effekt i varje enskild fas **Laddningstid:** Laddningstid per session **Laddad energi:** Laddad energi per session

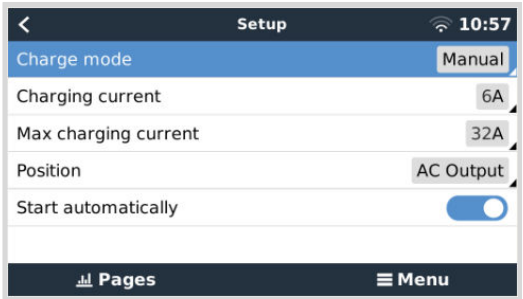

Om du skrollar längre ner i menyn se du inställnings- och enhetsmenyn. Se avsnittet Inställningsmeny och alternativ [22] för ytterligare information.

Den sista menyposten är Enhetsmenyn, som tillhandahåller ytterligare enhetsinformation såsom anslutningstyp, produkt-id, VRM-instans, fast programvaruversion och serienummer. Det är även möjligt att ge EVCS ett kundanpassat namn.

# **5.4. Uppdatering av fast program**

EVCS fasta programvara kan uppdateras manuellt via webbgränssnittet eller på distans via [VRM: Fjärrstyrd uppdatering av fast](https://www.victronenergy.se/media/pg/VRM_Portal_manual/sv/remote-firmware-update.html) [programvara](https://www.victronenergy.se/media/pg/VRM_Portal_manual/sv/remote-firmware-update.html)

Det enklaste sättet att uppdatera EVCS fasta programvara är med funktionen för fjärruppdatering via VRM. Du kan utföra uppdateringen automatiskt med ett enkelt knapptryck eller manuellt, om du föredrar det. Följ dessa [steg-för-steg-instruktioner](https://www.victronenergy.se/media/pg/VRM_Portal_manual/sv/remote-firmware-update.html#UUID-850de023-a29e-9c00-5abb-9886b5ac1730) för att lära dig exakt hur du ska gå tillväga. Observera att det krävs att en GX-enhet är ansluten till VRM-portalen.

Följ stegen nedan för att uppdatera den fasta programvaran manuellt via webbgränssnittet:

**1.** Ladda ner den senaste fasta programvaran från [Victron Professional](https://professional.victronenergy.com/downloads/firmware/)

Se till att du har rätt programvarufil. För EVCS-modellen med en skärm ska du välja programvarufilen som innehåller "C025" i filnamnet. För EVCS NS-modellen ska du välja programvarufilen som innehåller "C026" i filnamnet.

**2.** Öppna webbgränssnittet

- **3.** Klicka på "säkerhetskopia och fast programvara" ("Backup & FW").
- **4.** Klicka på "Open" (öppna) och sök efter mappen där den tillhandahållna programvarufilen är sparad.
- **5.** Välj programvarufilen (\*.evcsup)
- **6.** Klicka på uppdatera för att påbörja uppdateringsprocecssen

Efter att uppdateringen har utförts startar laddningsstationen om och huvudsidan visas på nytt. Alla tidigare inställningar bevaras.

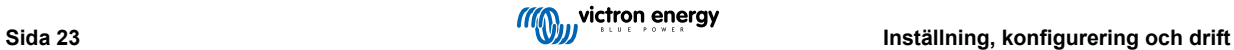

### <span id="page-26-0"></span>**5.5. Återställning till fabriksinställningar och av lösenord**

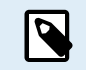

En återställning till fabriksinställningarna innebär att **alla** systeminställningar återställs till standardvärden. Den [Inledande inställning \[25\]](#page-27-0) måste sen utföras igen.

Detta kan undvikas genom att utföra en delvis återställning, som endast återställer Bluetooth-pinkoden och administratörslösenordet. Det här alternativet är dock endast tillgängligt via DEF-knappmetoden.

Om du tappar bort lösenordet kan det ursprungliga lösenordet återställas på olika sätt:

#### **Återställ till fabriksinställningarna från webbgränssnittet:**

- **1.** Klicka på inställningsknappen "Settings".
- **2.** Klicka på knappen för säkerhetskopia och fast programvara "Backup & FW".
- **3.** Klicka på "Reset to factory defaults" (återställ till fabriksinställningarna).
- **4.** Kör [Inledande inställning \[25\]](#page-27-0) på nytt.

#### **Återställ till fabriksinställningarna via VictronConnect:**

- **1.** Öppna VictronConnect och klicka på EVCS i listan My Devices (mina enheter).
- **2.** Klicka på kugghjulssymbolen i det övre högra hörnet på statusskärmen.
- **3.** Klicka på de tre vertikala punkterna på inställningssidan och välj Återställning till fabriksinställningar.
- **4.** En varning om att **alla** inställningar kommer att återställas till fabriksinställningarna visas. Klicka på "YES" (ja) för att återställa till fabriksinställningar.
- **5.** Kör [Inledande inställning \[25\]](#page-27-0) på nytt.

**Delvis och fullständig återställning till fabriksinställningarna genom att använda DEF-knappen inuti enheten:**

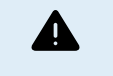

**Processen som beskrivs nedan får endast utföras av kvalificerad personal eftersom den kräver att EV Charging Station är försedd med ström. Att arbeta under hög spänning är mycket farligt och kan innebära dödsfara om det utförs felaktigt.**

#### • **Delvis återställning**

En delvis återställning återställer enbart adminstratörslösenordet och Bluetooth-pinkoden. Alla andra inställningar bevaras.

- **1.** Öppna enheten genom att ta bort fästplattan. **Var försiktigt och vidrör inte högeffektsdelarna inuti enheten**. Endast området runt DEF-knappen är säkert.
- **2.** Tryck på DEF-knappen (se bild på dess placering i [Inställningswebbgränssnitt för EV Charging Station \[38\]\)](#page-40-0) i längre än 5 sekunder men kortare än 15 sekunder.

Efter att du har släppt DEF-knappen börjar RGB-ringlampan att blinka grönt snabbt för att visa att den delvisa återställningen har inletts.

Observera att om din mobila enhet parkopplades innan du återställde pinkoden är det fortfarande möjligt att ansluta till EVCS via VictronConnect så länge som den fortfarande är associerad. Alla andra enheter måste parkopplas med standardpinkoden enligt beskrivning i avsnittet [Inställning, konfigurering och drift \[9\]](#page-11-0) om VictronConnect.

Om du var inloggad på webbgränssnittet via en webbläsare före den delvisa återställningen kommer återställningen av administratörslösenordet inte verkställas förrän du loggar ut från webbgränssnittet. Alla andra enheter kräver fabrikslösenordet som är tryckt på etiketten inuti enheten, tills ett nytt lösenord har angetts. Se [Åtkomstmeny \[43\]](#page-45-0) för mer information.

- **3.** Montera tillbaka fästplattan på enheten och fäst skruvarna.
- **4.** Ange ett nytt administratörslösenord. Se [Åtkomstmeny \[43\]](#page-45-0) för mer information.

#### • **Fullständig återställning**

- **1.** Öppna enheten genom att ta bort fästplattan. **Var försiktigt och vidrör inte högeffektsdelarna inuti enheten**. Endast området runt DEF-knappen är säkert.
- **2.** För en fullständig återställning ska du trycka på DEF-knappen (se bild på dess placering i [Inställningswebbgränssnitt för EV](#page-40-0) [Charging Station \[38\]](#page-40-0)) i mer än 15 sekunder tills RGB-ringlampan börjar blinka blått snabbt för att visa att den fullständiga återställningen har inletts. Släpp sedan upp knappen.
- **3.** Montera tillbaka fästplattan på enheten och fäst skruvarna.

<span id="page-27-0"></span>**4.** Kör Inledande inställning [25] på nytt.

### **5.6. Underhåll**

EV Charging Station kräver inget särskilt underhåll.

# **5.7. Inledande inställning**

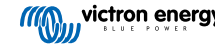

# <span id="page-28-0"></span>**6. Felsökning**

### **6.1. CP-linjekalibrering**

### **Vad är CP?**

CP (från engelskans control pilot) är styrpilotsignalen (linjen) inuti varje Typ2-laddningsanslutningsdon. Det är en tvåvägskommunikationslinje som möjliggör kommunikation mellan laddningsstationen och elbilen. Bland annat informerar laddningsstationen elbilen om den högsta laddningsström som finns tillgänglig. Samtidigt informerar elbilen laddningsstationen om sin status, exempelvis om elbilen är ansluten eller om den håller på att ladda.

#### **Varför är det nödvändigt med CP-linjekalibrering?**

På grund av skillnader i kabellängd och tillverkare samt avvikelser i elektroniska komponenters märkvärde kan CP-signalen visa avvikelser.. CP-kalibreringen tar med signalavvikelsen i beräkningen och justerar signalvärdena till de krävda intervallerna.

#### **När måste man göra en kalibrering av CP-linjen?**

Det finns flera anledningar till att göra en CP-linjekalibrering. De viktigaste är:

- Elbilen är ansluten till EVCS via laddningskabeln men rapporterar fortfarande att den är i icke-anslutet läge.
- Vid laddning av elbilen växlar EVCS ofta mellan tillstånden "laddar" och laddad".
- EVCS börjar inte ladda efter att fordonet anslutits eftersom den inte kan känna av rätt tillstånd.

#### **Hur gör man en CP-linjekalibrering?**

CP-kalibreringen kan göras via webbgränssnittet (Settings (inställningar) → General (allmänna) → Charger (laddare) → CP calibration (CP-kalibrering) eller via inställningssidan i VictronConnect). Processen ser ut så här:

- **1.** Tryck på kalibreringsknappen
- **2.** Anslut elbilen till EVCS och klicka sen på Next (nästa) i VictronConnect.
- **3.** Tryck på knappen "Vehicle is connected" (fordonet är anslutet) för att bekräfta att elbilen verkligen är ansluten till EVCS (eller klicka på nästa i VictronConnect).
- **4.** Vänta tills EVCS har slutfört beräkningen.

När kalibreringen är slutförd visas ett meddelande som talar om att kalibreringen har genomförts.

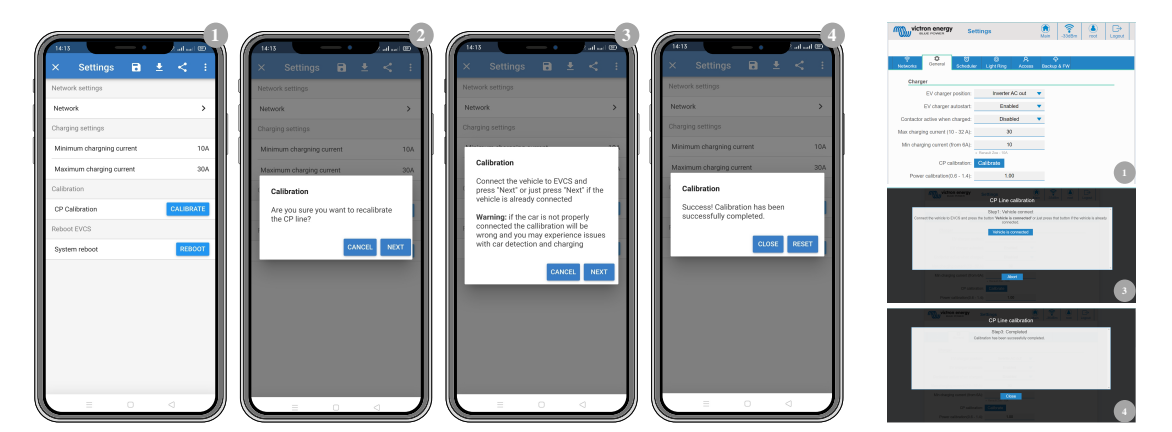

### **6.2. Vanliga frågor**

### **6.2.1. Q1: Hur förhindrar jag att laddningsstationen används av obehöriga personer?**

Säkerställ att laddningsstationens autostart-funktion är inaktiv i de allmänna inställningarna. Detta hindrar laddningsstationen från att börja ladda automatiskt när den är ansluten till en elbil.

Säkerställ även att inställningen lås laddarskärm i den allmänna fliken på webbgränssnittet eller i Remote Console på GXenheten är aktiverad.

Laddning kan då endast startas eller stoppas via webbgränssnittet, VRM-app-widget, VRM-kontroller och VictronConnect.

### <span id="page-29-0"></span>**6.2.2. Q2: Har EV Charging Station RFID?**

Nej. För att förhindra att laddningsstationen används av obehöriga personer, se fråga 1.

### **6.2.3. Q3: Ljusringen stör mina grannar väldigt mycket på nätterna, hur kan jag stänga av den?**

Du kan stänga av ljusringen helt i ljusringsmenyn, ändra ljusstyrkan till 0 eller en lägre nivå om du vill.

### **6.2.4. Q4: Varför känner den inte igen min bil när jag ansluter laddningskabeln?**

Prova att kalibrera CP-linjen (allmän flik i webbgränssnittet eller i inställningarna för VictronConnect). Detta behövs ibland för laddningskablarna kan vara lite olika. Jordningsimpedans är också viktigt eftersom alla mätningar är i förhållande till jord (GND).

### **6.2.5. Q5: Varför visas min EV Charging Station på flera GX-enheter?**

Om det finns flera GX-enheter på samma lokala nätverk ska du aktivera vitlistan för IP-adresser i fliken General (allmänna inställningar) på webbgränssnittet och sen endast lägga till IP-adressen för den GX-enhet som EVCS ska styras av. Efter att du har gjort det ska du ta bort EVCS från de andra GX-enheterna.

### **6.2.6. Q6: Hur mycket solcellseffekt behöver jag som minst för att ladda elbilen i automatiskt läge?**

Den lägsta strömmen för laddning av en elbil är 6 A vid 230 V. Du behöver därför mer än 1,3 kW solceller.

Om det däremot inte finns tillräckligt med överskottsenergi för att uppfylla de lägsta laddningsströmskraven är det möjligt att aktivera alternativet "Tillåt låg överskottssolcellsenergi för autoläge". Detta alternativ tillhandahåller den krävda effekten med ytterligare ström från nätet för att uppfylla de lägsta strömkraven. Se kapitel [Inställningswebbgränssnitt för EV Charging](#page-40-0) [Station \[38\]](#page-40-0) för detaljer.

Exempel: För att ladda elfordonet vid 6 A när det bara finns 800 W överskottssolcellsenergi dras 580 W från nätet för att uppnå de 1 380 W som krävs.

Observera att det finns elbilar som kräver ännu högre lägsta laddningsström, t.ex. Renault Zoe, 10 A.

### **6.2.7. Q7: Är det möjligt att driva flera EV Charging Station i ett system?**

Ja, det är möjligt. Den tillgängliga effekten delas då upp mellan dem.

### **6.2.8. Q8: Elbilen är fullständigt laddad men EVCS växlar fortfarande mellan starta laddning och stoppa laddning, varför?**

Anledningen är troligen för att EVCS inte kan avkoda "laddad"-signalen som kommer från elbilen på korrekt sätt. Gör [CP](#page-28-0)[linjekalibreringen \[26\]](#page-28-0) för att åtgärda problemet.

### **6.2.9. Q9: Jag får GX-enhetskommunikationsfel hela tiden! Den lägsta SoC kan inte kontrolleras. Vad beror det på?**

# GX device communication error! Minimal SOC can't be checked

Det här felet anvisar att EVCS inte kan läsa av SoC från GX-enheten eftersom det finns ett kommunkationsproblem även om kommunikation med GX-enheten är aktiverad i EVCS webbgränssnitt.

För att åtgärda problemet måste du säkerställa att den IP-adress som anges i de allmänna inställningarna i webbgränssnittet överensstämmer med den i GX-enheten. Använd "hitta"-funktionen för att tillåta EVCS att hämta den korrekta IP-adressen från VRM-Portal ID - se avsnittet [Inställning av EV Charging Station \[38\]](#page-40-0) för mer information. Säkerställ även att [ModbusTCP är](#page-23-0) [aktiv \[21\]](#page-23-0) i själva GX-enheten.

### **6.2.10. Q10: Är det absolut nödvändigt att ha en GX-enhet i systemet?**

Det beror på driftläget.

För automatiskt läge är kommunikation mellan GX-enheten och EVCS obligatorisk. För manuellt och schemalagt läge kan en GX-enhet installeras men det är inget krav.

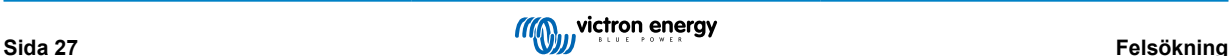

### <span id="page-30-0"></span>**6.2.11. Q11: Jag skulle vilja styra EVCS via Modbus TCP. Är det möjligt och i så fall, hur?**

Ja, det är möjligt. Modbus TCP erbjuder en mycket högre grad av flexibilitet och kontroll och ger tillgång till ett bredare utbud av inställningar än vad som beskrivs i manualen eller tillgängligt via de vanliga användargränssnitten.

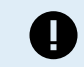

Observera att ändringar av inställningarna via Modbus TCP kommer att ogiltigförklara all support.

Den rekommenderade metoden för stöd för Modbus TCP-frågor är att använda [sektionen Ändringar på Victron Community](https://community.victronenergy.com/spaces/31/index.html). Den besöks av många personer som använder Modbus TCP och andra metoder för integration med Victron-produkter.

EVCS Modbus-TCP-registerförteckningen kan laddas ner från [produktsidan](https://www.victronenergy.se/ev-charging) på nedladdningssidan.

### **6.3. EVCS aviseringar, varningar, larm och felkoder**

Tabellen nedan listar alla möjliga varningar, larm och felkoder som visas i VictronConnect, en GX-enhet eller webbgränssnittet som kan användas för snabb diagnostik och hjälp med felsökning.

#### **Fel**

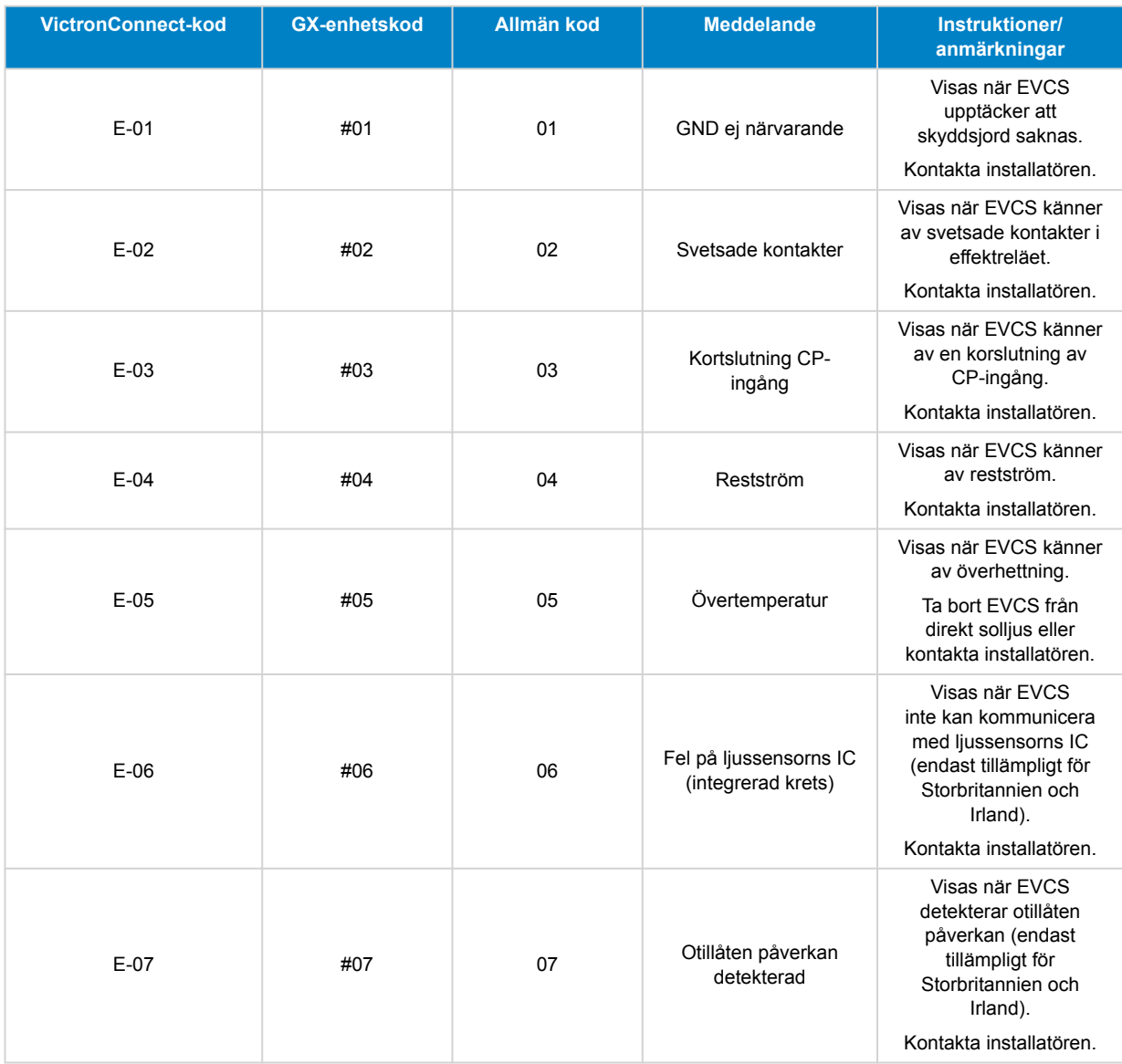

**Varningar**

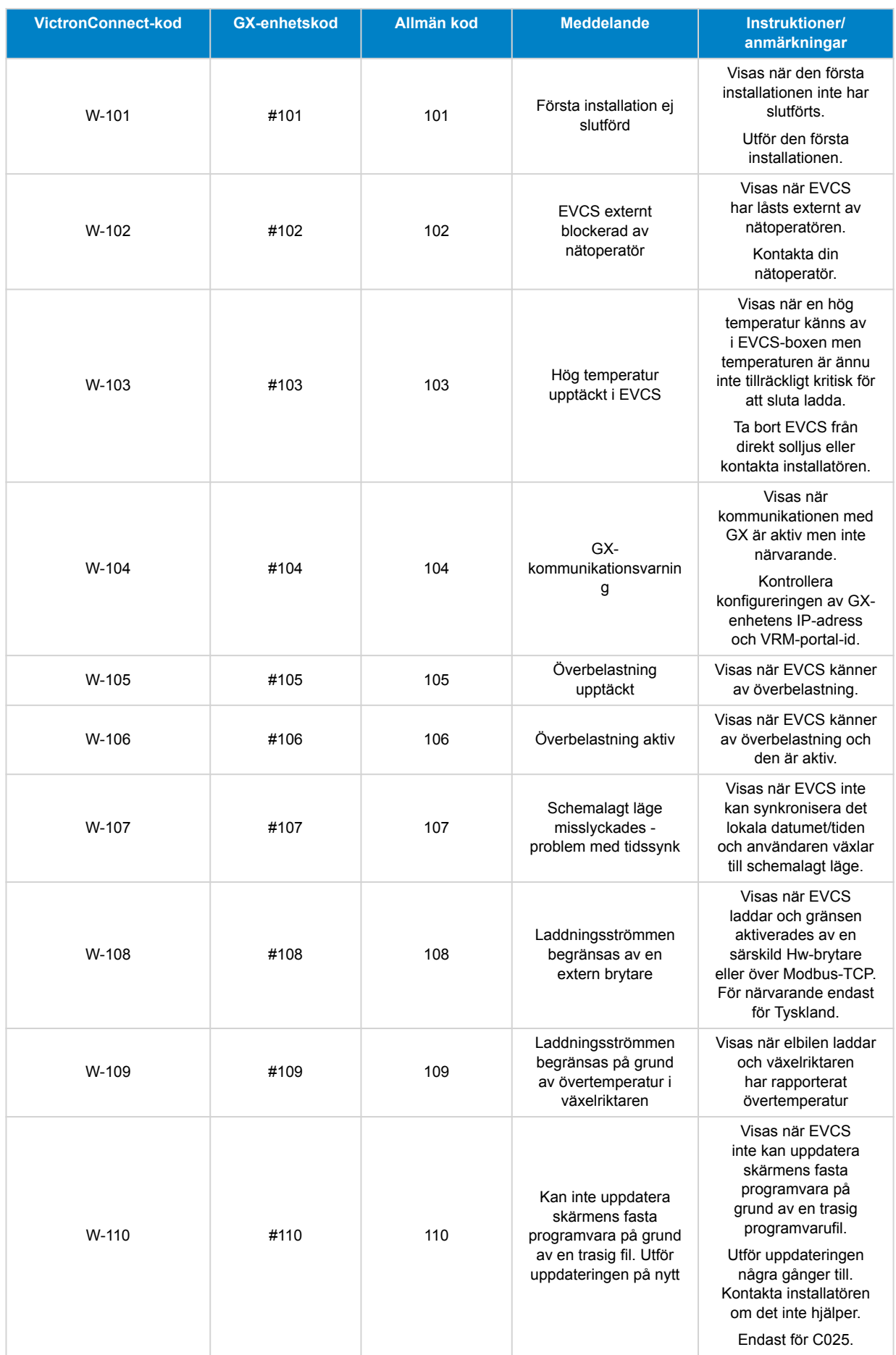

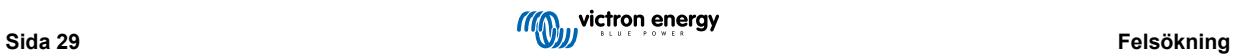

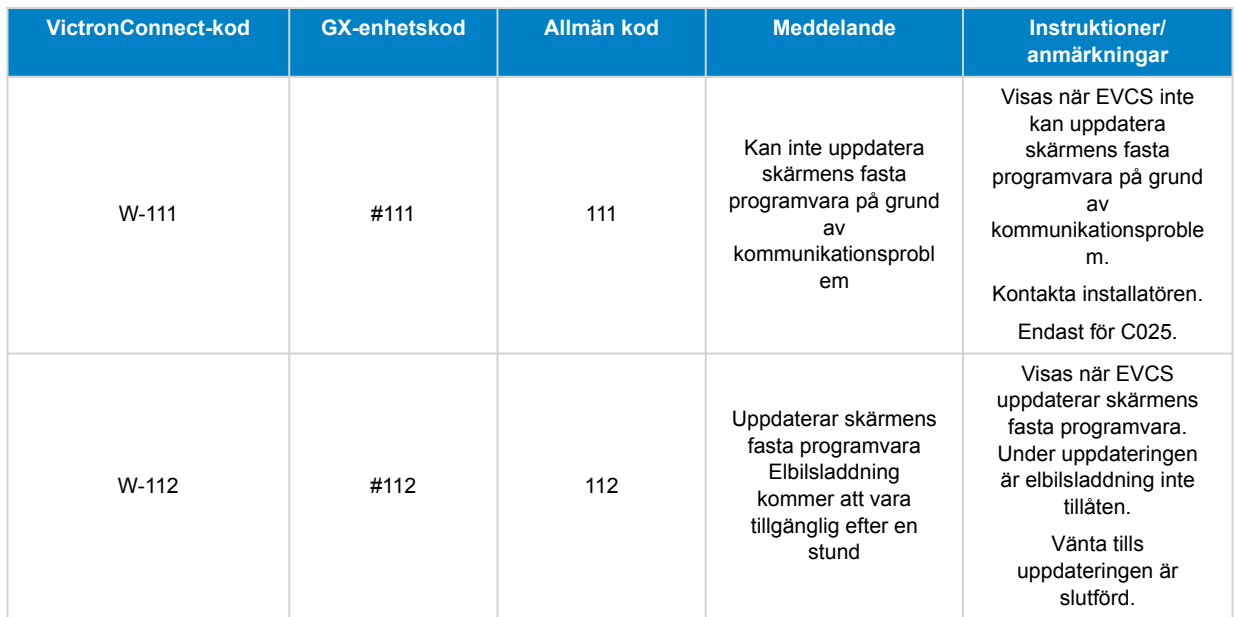

### **Meddelanden**

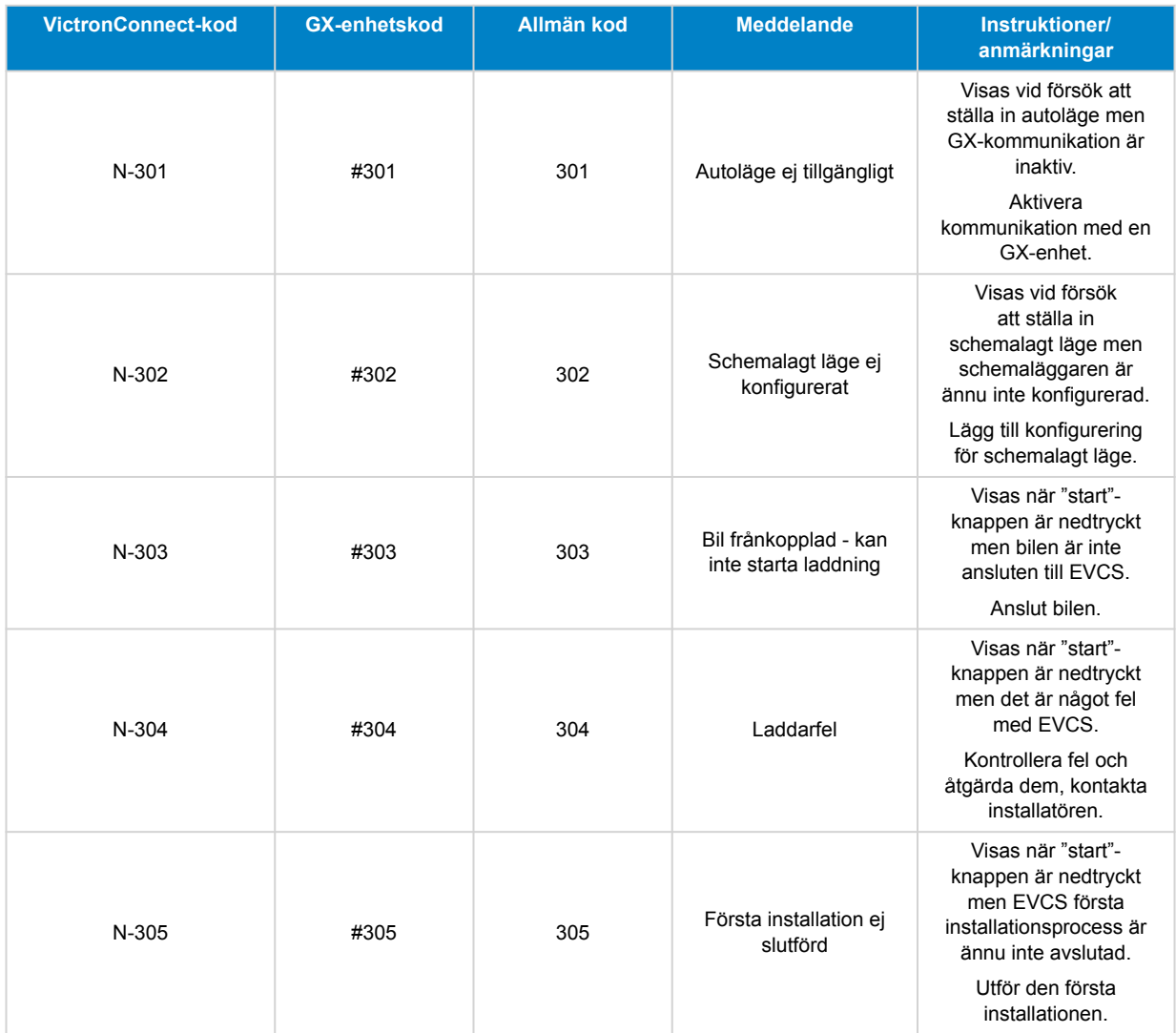

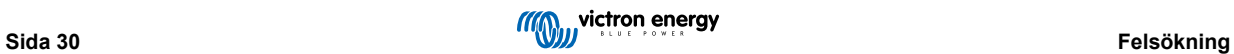

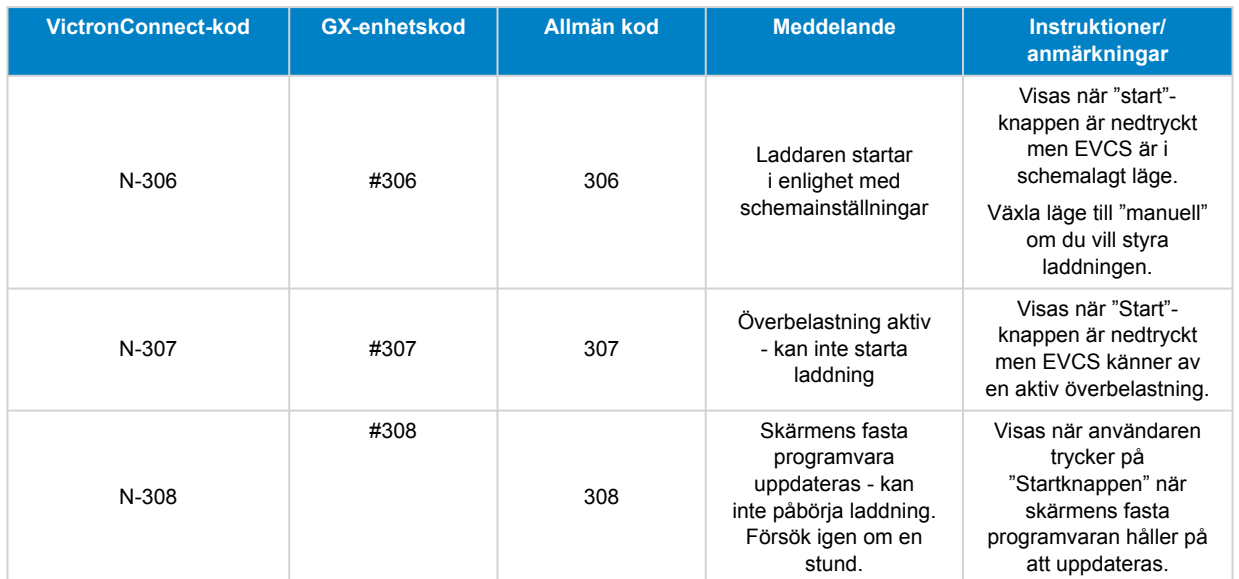

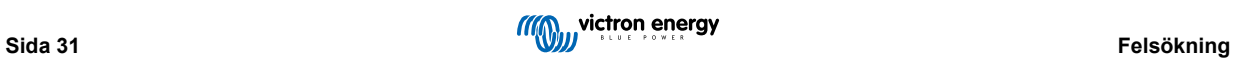

# <span id="page-34-0"></span>**7. Tekniska specifikationer**

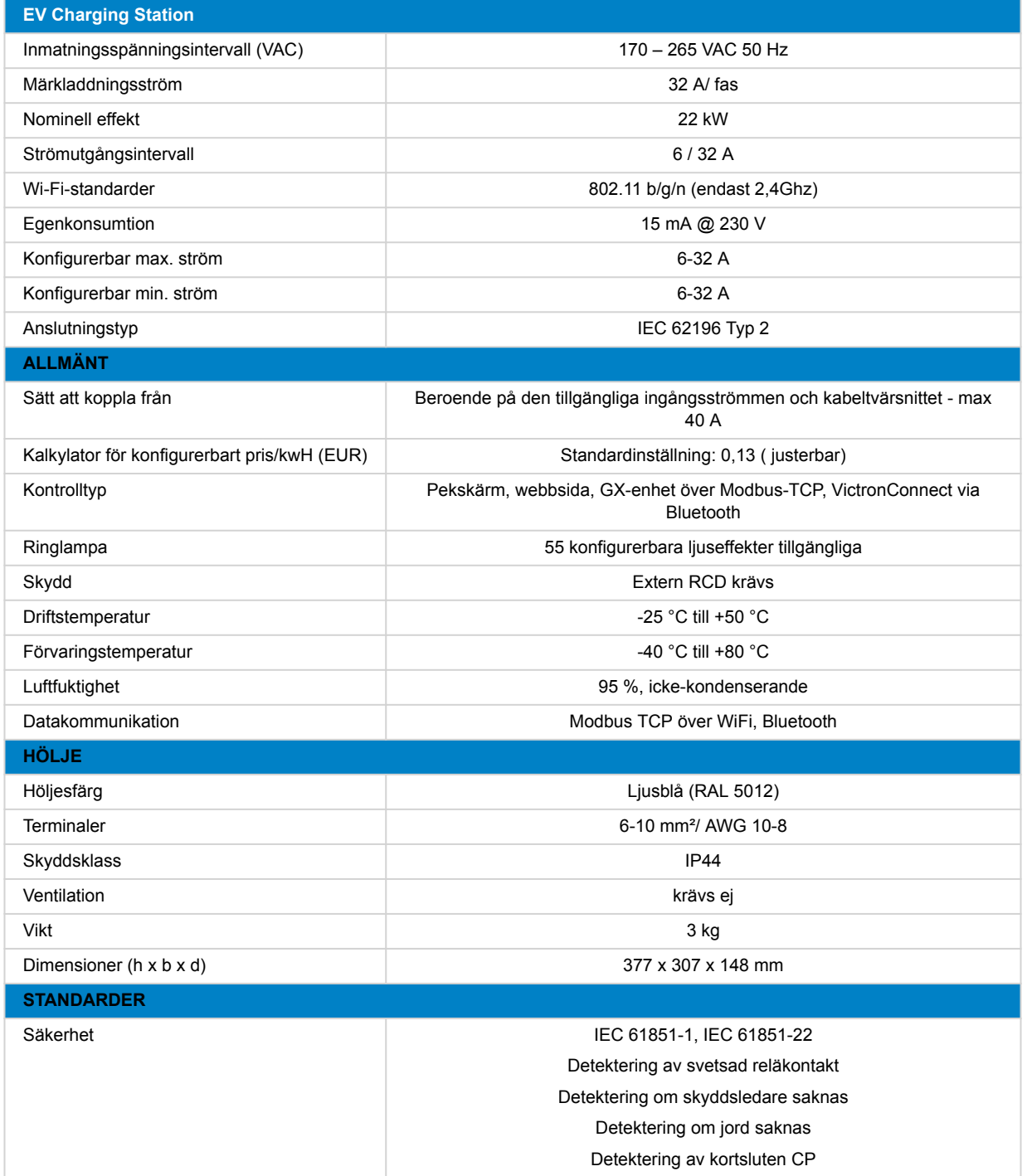

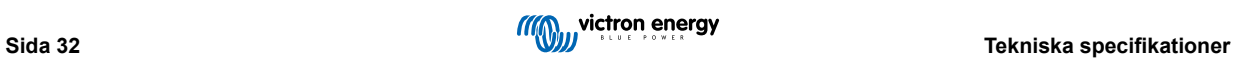

# <span id="page-35-0"></span>**7.1. Dimensioner**

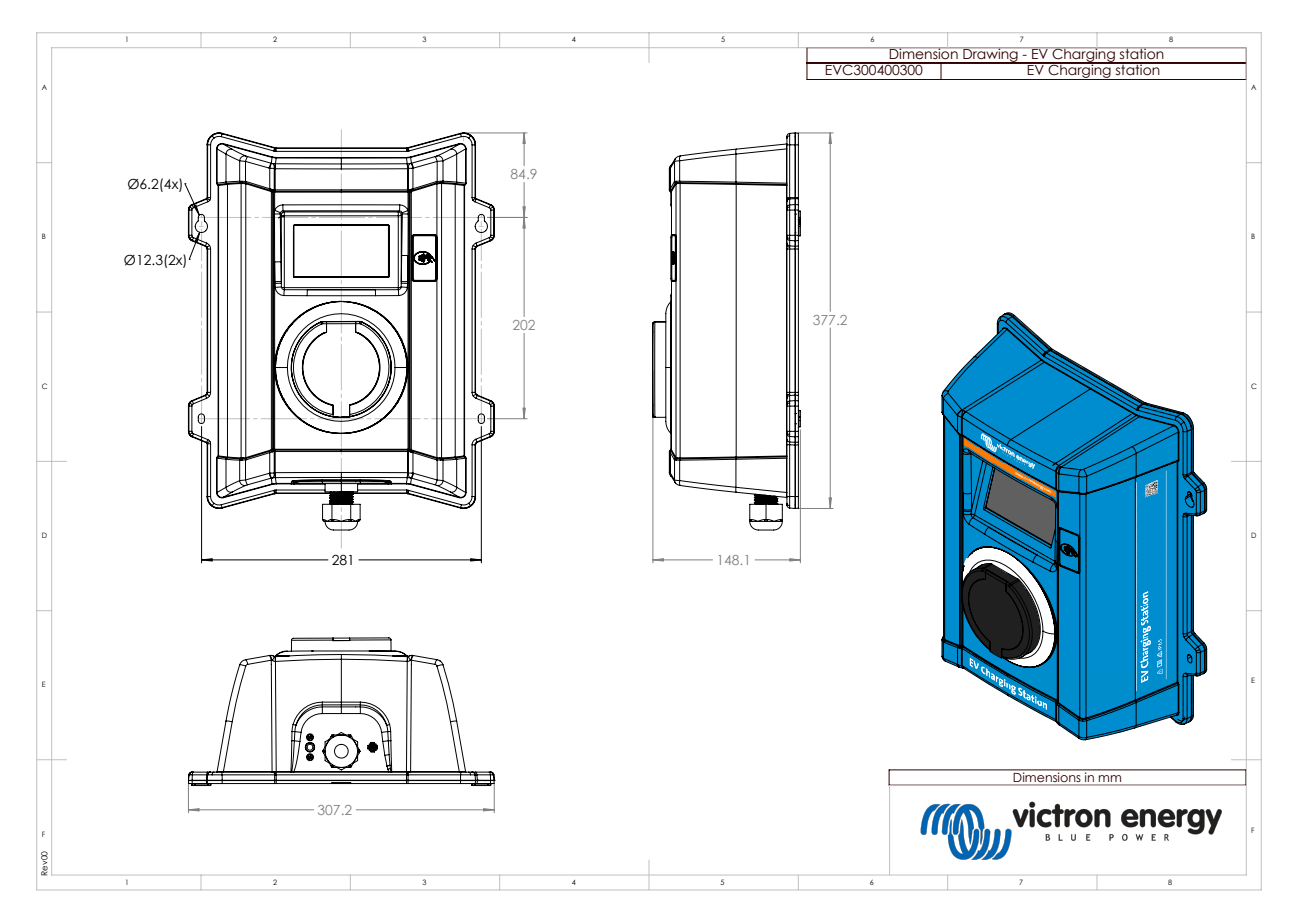

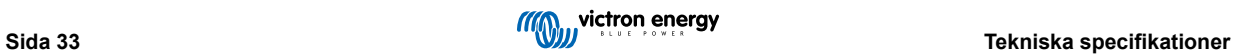

# <span id="page-36-0"></span>**8. Bilaga**

### **8.1. Inställning vid första användning och konfigurering via WiFI AP och webbgränssnitt**

EVCS kan även ställas in och konfigureras med den inbyggda WiFi-AP (Access Point, åtkomstpunkt) och webbgränssnittet. De nödvändiga stegen förklaras i de följande avsnitten.

### **8.1.1. Inställning vid första användning via WiFi-åtkomstpunkt**

Laddningsstationen sänder sin egen WiFi-åtkomstpunkt så fort som den förses med ström för första gången. Följande steg beskriver den inledande inställningen för att förbereda laddningsstationen för drift.

### **1. Anslut till WiFi-åtkomstpunkten:**

- I. Skanna QR-koden på interna etiketten,
- II. eller gå till WiFi-menyn på din mobila enhet eller bärbara dator och lägg manuellt till den åtkomstpunkt som automatiskt sänder sitt SSID. SSID och WiFI-lösenord finns angivna på en etikett på insidan av höljet.
- III. Eller skanna QR-koden som visas på skärmen under den inledande inställningsfasen. Observera att efter den inledande inställningen kommer en annan QR-kod visas på skärmen, som länkar till Victrons webbsida.

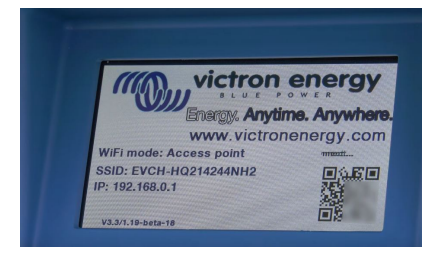

Efter anslutning till åtkomstpunkten, ange standard-IP-adressen 192.168.0.1 i en webbläsare. Standardanvändarnamnet är "admin". Standardlösenordet är skrivet på etiketten på enhetens insida. Den inledande inställningsprocessen påbörjas då:

#### **2. WiFi-inställning: Konfigurera WiFi-nätet genom att välja WiFi-läget**

- I. **Åtkomstpunkt**: Enheten skapar sin egen WiFi-åtkomstpunkt. Detta gäller antingen för uppsättning av enheten eller om ett separat WiFi-nät med en GX-enhet saknas. Ställ in SSID, IP-adress och nätmask enligt dina behov.
	- 1. Ställ in SSID, IP-adress och nätmask enligt dina behov.

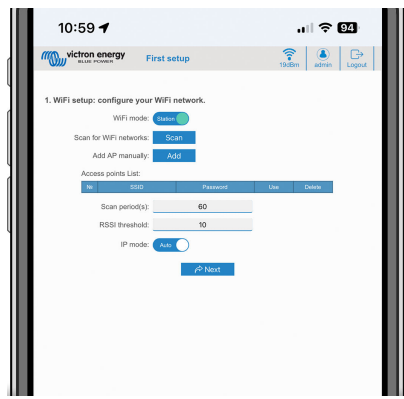

- II. **Station:** Ansluter enheten till ett lokalt WiFi-nät som inkluderar andra Victron-enheter såsom en GX-enhet eller VRM.
	- 1. Ändra WiFi-läget från AP till Station.

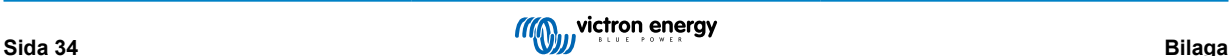

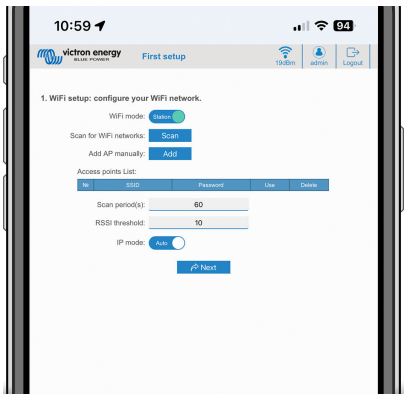

- 2. Klicka på knappen "Scan" (sök) (sökperiod och RSSI-värde tillämpas) för att söka efter andra WiFi-nät eller lägg manuellt till en känd AP genom att klicka på knappen "Add" (lägga till). Observera WiFi-standarder: 802.11 b/g/n (endast 2,4Ghz).
- 3. Markera nätet du vill ansluta till och klicka sen på "apply" (tillämpa).

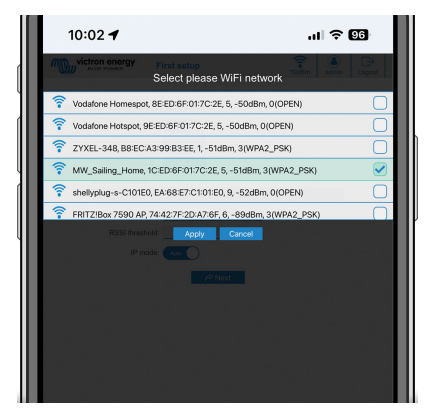

4. Ange det externa WiFi-lösenordet i lösenordsrutan och klicka på "Next" (nästa).

Om du behöver en statisk IP istället för DHCP kan du ändra IP-lägesknappen till Manuell och fylla i den statiska IP-adressen, mask, nätport och DNS.

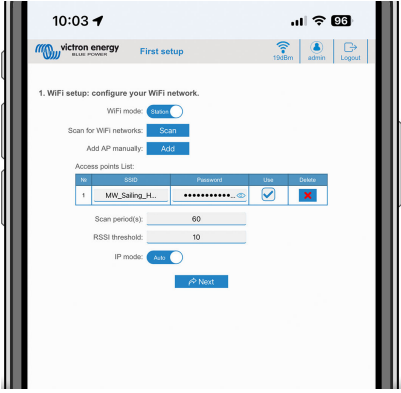

#### **3. Åtkomstinställning:**

- I. Klicka på fältet Username (användarnamn) och skriv in ditt eget användarnamn. Standardanvändarnamnet är "admin".
- II. Klicka på fältet Password (lösenord) och ändra lösenordet till ett nytt med minst åtta tecken och det måste innehålla små, stora bokstäver samt specialtecken. Standardlösenordet är skrivet på etiketten på enhetens insida.
- III. Bekräfta ditt nya lösenord.
- IV. Klicka på nästa.

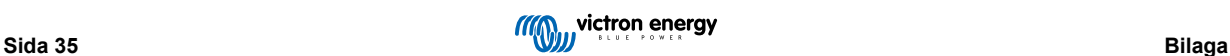

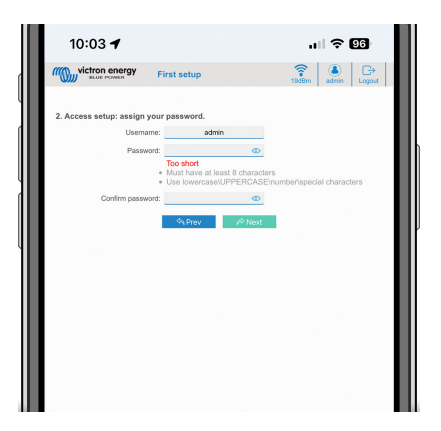

### **4. Inställning för laddningsström:**

I. Ställ in den högsta laddningsströmmen (6 - 32 A).

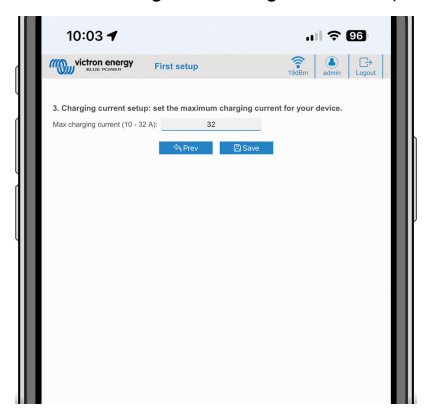

### **5. Slutförande av inställning av tidszon och första inställning:**

I. Välj tidszonsregionen och ställ in tidszonen. Sommartid behandlas automatiskt.

Om UTC väljs som region är det nödvändigt att ange korrekt offset. Giltigt tidsformat: +hh:mm eller -hh:mm Exempel: +02:00 eller -01:00

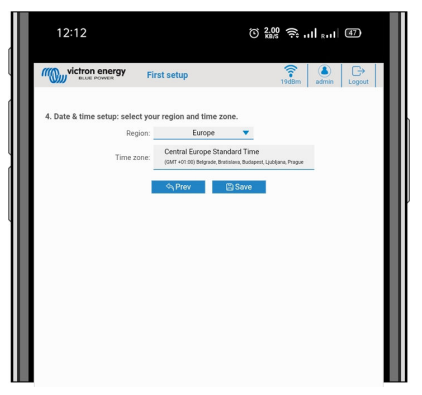

II. Klicka på "Save" (spara) för att tillämpa alla inställningar. Systemet startar om och gränssnittets inloggningssida visas.

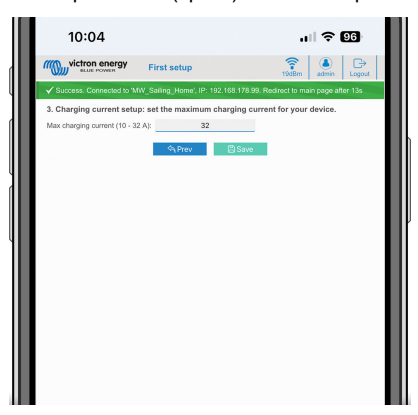

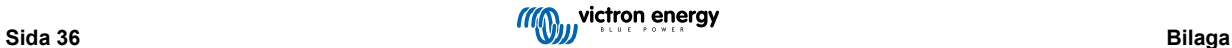

III. Logga in med de uppgifter du angav i steg 3.

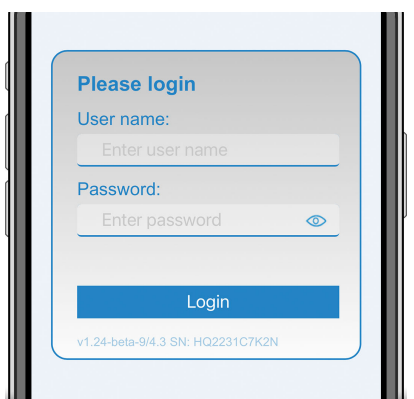

IV. Huvudsidan visas då och EV Charging Station är klar för användning.

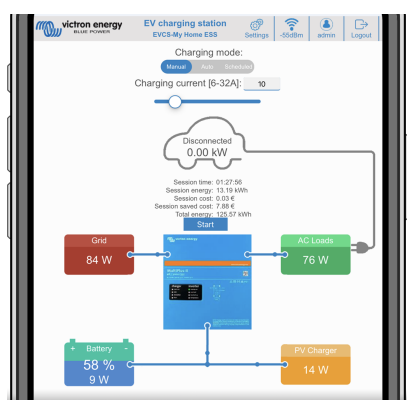

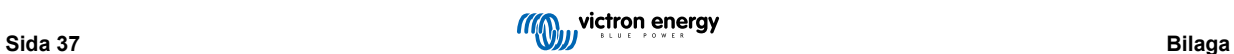

### <span id="page-40-0"></span>**8.1.2. Inställningswebbgränssnitt för EV Charging Station**

Efter den inledande inställningen kan du ställa in EVCS utifrån dina behov. Du gör det genom att ansluta till gränssnittet och klicka på fliken för inställningar "Settings" för ytterligare inställningsalternativ. Alternativen för huvudsidan förklaras i avsnittet [Huvudsida \[41\]](#page-43-0).

Sex underflikar visas:

- 1. Fliken **Nätverk**: Se avsnittet [Nätverksmeny \[42\]](#page-44-0).
- 2. Fliken **Allmänt**: Tillhandahåller inställningsalternativ för laddaren, GX-enhetskommunikation, skärm, tidszon och enhetsnamn.
	- a. Fliken **Laddare:** Laddarrelaterade inställningar.
		- i. **Laddningsstationens position:** Välj var EVCS är placerad i systemet. Exempel:
			- 1. Om laddningsstationen är på utgången på en växelriktare som en av huvudnätets AC-utgångskällor ska du välja Inverter AC out (växelriktare AC ut).
			- 2. Om den är ansluten till nätet och EVCS är placerad vid nätets AC-ingång innan växelriktaren, välj växelriktare AC-in.
		- ii. **Autostart laddningsstation:** Om detta alternativ är aktiverat börjar EVCS automatiskt att ladda när fordonet är anslutet.
		- iii. **Kontaktor aktiv när laddad** Håller kontaktorn stängd efter laddning. Till exempel, om ett luftkonditioneringssystem är aktivt i fordonet, kommer det att drivas av växelström och inte av bilbatteriet.
		- iv. **Maximal laddningsström:** 6 32 A
		- v. **Minsta laddningsström:**6 A- 32 A Exempel: En Renault Zoe behöver minst 10 A.
		- vi. **CP-linjekalibrering:** Kalibreringen bör utföras om fordonet inte upptäcks eller om fordonet är fulladdat och EVCS kontaktor öppnar/stänger.
		- vii. **Effektkalibrering (0,6 1,4):** Om det visade effektvärdet inte är korrekt kan en maximal korrigering på +/- 40 % göras.
		- viii. **Faktisk effekt (kW):** Visar det faktiska effektvärdet med vilken elbilen laddas.
	- b. **GX-enhet:** EV Charging Station kan användas:
		- i. Som en fristående enhet i manuellt eller schemalagt läge: Observera att Autoläge kräver en GX-enhet och det måste finnas en aktiv kommunikation mellan GX-enheten och EVCS.
		- ii. Som en del av ett större Victron Energy-system. När du ställer in GX-enhetskommunikation måste Modbus TCP vara aktiverad i GX-enheten (se avsnittet [Modbus-TCP-aktivering \[21\]](#page-23-0) för att möjliggöra kommunikation med EVCS.

För att undvika fel är det enklast att göra parkopplingen mellan EVCS och GX-enheten automatiskt. Med "hitta" funktionen känner EVCS automatiskt av IP-adressen via VRM-Portal-ID.

- A. **Kommunikation:** Aktivera eller inaktivera kommunikation med en GX-enhet.
- B. **IP-adress:** Din GX-enhets IP-adress. Detta fylls i automatiskt när du använder "hitta"-funktionen för att parkoppla EVCS med GX-enheten.
- C. **VRM Portal ID:** Din GX-enhets VRM-portal-id. Detta fylls i automatiskt när du använder "hitta"-funktionen för att parkoppla EVCS med GX-enheten.
- D. **Hitta:** Klicka på knappen "Discover" (hitta) för för att söka efter GX-enheten och parkoppla EVCS med den.. Välj GX-enheten från listan som kommer upp och GX:enhetens IP-adress och VRM Portal ID anges då automatiskt.
- E. **Kontrollera följande:** Tryck på den här knappen för att kontrollera kommunikationen med GX-enheten. Resultatet visas längst upp på sidan.
- F. **Starta laddning när reservbatteriets SoC är (%):** Den lägsta SoC i reservbatteriet som krävs för att påbörja laddning i autoläge.
- G. **Sluta ladda när reservbatteriets SoC är (%):** Slutar ladda när reservbatteriets SoC sjunker under detta värde och det inte finns något nät.
- H. **Tillåt batteri-/näteffekt för autoläge:** När det är aktivt kommer autoläget att fortsätta ladda vid minsta ström när det inte finns tillräckligt med överskott av solcellsenergi. Effekten tillhandahålls från nätet eller batteriet. Den här funktionen är användbar för att minsta antalet cykler av automatisk laddningsaktivering/inaktivering när du laddar i autoläge.

Observera att EVCS inte kan bestämma var den ska få ström ifrån (nät eller batteri), det bestämmer växelriktaren.

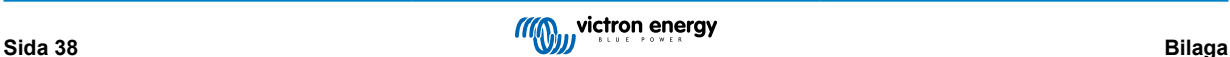

- I. **Tillåt låg överskottssolcellsenergi för autoläge:** Tillåter elfordonet att laddas med överskottssolcellsenergi plus ström från nätet när överskottsenergin inte är tillräcklig för att uppfylla de lägsta strömkraven (6 A, 1 380 W). Exempel: För att ladda elfordonet vid 6 A när det bara finns 800 W överskottssolcellsenergi dras 580 W från nätet för att uppnå de 1 380 W som krävs.
- J. **Timeout (avbrott) för batteri-/näteffekt (min):** Det längsta avbrottet för att sluta dra ström från batteriet/nätet. Den här parametern står i relation till Tillåt batteri-/näteffekt för autoläge".
- K. **Överbelastningsskydd:** EVCS läser av överbelastningsstatusarna från växelriktaren. När växelriktaren rapporterar en överbelastning minskar EVCS laddningsströmmen till det lägsta värdet och väntar ungefär fem sekunder. Om överbelastningen fortfarande är aktiv slutar EVCS att ladda och återupptar inte laddningen förrän överbelastningsstatusen inte längre visas + viss extra tid.

Om EVCS känner av flera överbelastningssituationer inom en viss tidsperiod minskas laddningsströmmen med 10 %.

Samma gäller för icke-nätanslutna system och nätbundna system. För nätbundna system finns det även en "ingångsströmbegränsning" och EVCS fungerar på samma som beskrivet ovan om den här gränsen överskrids.

En varning visas på webbgränssnittet eller i VictronConnect när laddningseffekten minskas eller när laddningen avbryts.

- L. **Ingångsströmbegränsning (A):** För nätbundna system visar den inställningen för begränsning av ingångsström från växelriktaren, vilket fungerar som en tröskel för "Överbelastningsskydd".
- M. **Reservbatteriemulering:** Om systemet inte har ett reservbatteri kommer aktiveringen av detta alternativ innebära att batteridata emuleras på EVCS-sidan. Denna emulering tillåter att laddning fungerar i automatiskt läge, eftersom batteridata krävs.

#### c. **EVCS ModbusTCP Server:**

EVCS Modbus TCP-server. Adressen är samma som den för GX-enheten.

i. **IP-adress vitliststatus:** Aktivera eller inaktivera vitliststatus.

Observera att när "IP-adress vitliststatus" är aktiverat kan endast enheterna i tabellen över vitlistade IP-adresser kommunicera med EVCS.

ii. **Tabell för vitlistade IP-adresser:** Lägg till adresser som tillåts kommunicera med EVCS.

#### d. **Display:**

- i. **Aktiv bakgrundsbelysning (%):** Ljusstyrkan på displayerna när de är aktiva.
- ii. **Bakgrundsbelysning i viloläge (%):** Ljusstyrkan på displayerna när de är i viloläge.
- iii. **Timeout (s) för aktiv display:** Den tid efter vilken den aktiva displayen återgår till viloläge.
- iv. **Styrning via display:** Aktivera eller inaktivera styrning på displayen.
- v. **Dölj WiFi-uppgifter**: Använd detta för att dölja WiFi-uppgifter.

#### e. **Datum och tid:**

- i. **Region:** Välj din tidszonsregion.
- ii. **Tidszon/Offset:** Välj tidszon. Om UTC väljs är det nödvändigt att ange korrekt offset. Giltigt tidsformat: +hh:mm eller -hh:mm Exempel: +02:00 eller -01:00 Sommartid behandlas automatiskt.
- f. **Övrigt:**
	- i. **Energipris per kWh:** Ange kostnaden per kWh för att beräkna sparad sessionskostnad.
	- ii. **Enhetsnamn**: Ändra namnet på EV Charging Station, som också uppdateras i GX-enheten, VictronConnect och i VRM-portalen.
- 3. Fliken **Schemaläggare**: Schemat som krävs för schemalagt läge skapas i den här menyn.
	- Du kan schemalägga scenarier för automatisk aktivering vid särskilda villkor. Dessa villkor omfattar:
	- a. **Starttid:** Schemats starttid i hh:mm (24-timmarsformat tillämpas)
	- b. **Sluttid:** Schemats sluttid i hh:mm (24-timmarsformat tillämpas)
	- c. **Ström [6-32 A]:** Maximal laddningsström när schemat är aktivt
	- d. **Upprepning:** Tidsintervallen vid vilken schemat automatiskt utförs igen. Möjliga alternativ:
- i. **Dagligen:** Upprepas dagligen
- ii. **Mån-Fre**: Upprepas från måndag till fredag
- iii. **Helger**: Upprepas varje helg
- iv. **Anpassat:** Välj de dagar i veckan då du vill att scenariot ska upprepas
- e. **Status:** Scenariots status. Om det är inaktiverat kommer schemat för scenariot inte att köras.

När ett scenario har skapats, tryck på knappen "Accept" (godkänna) och sen på "Save" (spara). Observera att scenarierna endast är aktiva när laddningsstationen är i schemalagt läge. Ett aktivt scenario visas i grönt i schemaläggaren och markeras som aktivt. Scenarier kan ändras när som helst. Samma regler som beskrivet ovan gäller.

Använd import- och exportknapparna för att importera/exportera scenarier i .json-format.

4. Fliken **Light Ring (ringlampa)**: Anpassar ringlampan på stationens framsida, runt fordonsuttaget. Det finns ett flertal lägen att välja mellan, hur länge läget ska visas, hur starkt ljus samt vilka färger.

Den färgade ringen är för att få en snabb överblick över vad EV Charging Station gör, exempelvis när fordonet är fulladdat eller när laddningsstatusen är låg.

Klicka på "Save" (spara) längst ner på skärmen efter alla ändringar eller efter import/export av inställningar för ringlampan i .json-format.

- 5. Fliken **Access (åtkomst)**: Ändra användarnamnet och lösenordet.
- 6. **Backup & FW (säkerhetskopia och fast programvara)**: Exportera eller importera sparade inställningar, återställ laddningsstationen till fabriksinställningar och uppdatera fast programvara manuellt.
	- a. **Uppdatera fast programvara:** EVCS fasta programvara kan uppdateras manuellt via webbgränssnittet eller på distans via [VRM: Fjärrstyrd uppdatering av fast programvara](https://www.victronenergy.com/live/vrm_portal:remote-firmware-update).
		- i. **Välj programvarufil (\*.evcsup):** Klicka på "Open" (öppna) och sök efter mappen där den tillhandahållna programvarufilen är sparad och klicka sen på "Update" (uppdatera). Detta startar uppdateringsprocessen. Efter att uppdateringen har utförts startar laddningsstationen om och huvudsidan visas på nytt. Observera att alla inställningar bevaras.
	- b. **Säkerhetskopia:** Säkerhetskopiera och återställ alla systeminställningar från/till en fil i .json-format.
	- c. **Återställ till fabriksinställningarna:** En återställning av enheten till de fabriksinställda värdena kan utföras på olika sätt:
		- i. Från webbsidan genom att välja menyn för Backup & FW och därefter klicka på "Återställ till fabriksinställningarna" eller
		- ii. Inifrån enheten, genom att trycka på knappen "DEF" i över 15 sekunder. Se bild nedan. Observera att om DEFknappen trycks ned i kortare än 15 sekunder men mer än 5 sekunder kommer den endast att återställa lösenordet.

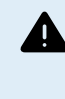

**Processen med DEF-knappen ska endast utföras av kvalificerad personal eftersom den kräver att EV Charging Station är försedd med ström. Att arbeta under hög spänning är mycket farligt och kan innebära dödsfara om det utförs felaktigt. Säkerställ att undvika att vidröra delar i det rödmarkerade området.**

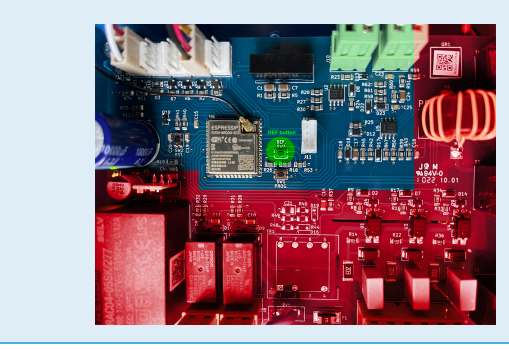

iii. Via VictronConnect från produktinfosidan.

### <span id="page-43-0"></span>**8.1.3. Huvudsida**

Webbgränssnittets huvudsida tillhandahåller styrnings- och övervakningselement för EV Charging Station. Från ovan till nedan är dessa:

- Brytare för laddningsläge: Ändrar laddningsläget till manuellt, auto eller schemalagt.
- Skjutreglage för laddningsström: Justerar laddningsströmmen.
- Start/stoppknapp: Startar eller stoppar laddning i manuellt läge.

Observera att efter att du har tryckt på stoppknappen minskas laddningsströmmen först till en lägstanivå och endast därefter öppnas kontaktorn (med en fördröjning på två sekunder).

• Sessionstatistik och en animerad grafisk översikt för att snabbt få en överblick över laddningsprocessen.

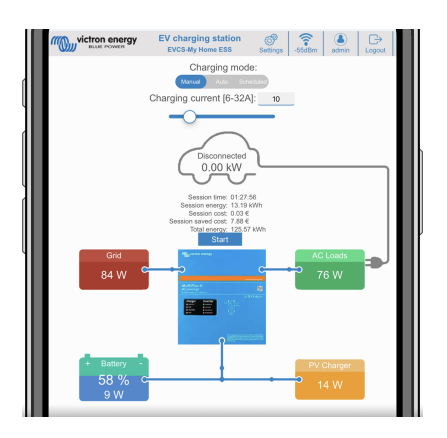

### **Brytare för laddningsläge i detalj**

Brytaren för laddningsläge är belägen på huvudskärmen och tillhandahåller tre olika driftlägen:

- **Manuellt** läge: Gör det möjligt för användaren att stänga AV eller sätta PÅ fordonsladdningen manuellt, genom att använda START STOP-knappen. Mängden ström som stationen tillhandahåller kan ändras med skjutreglaget för laddningsström.
- **Automatiskt** läge: Systemet fastställer alla inställningar åt användaren. I likhet med en GX-enhet visar skärmen hur strömmen flyter genom. En GX-enhet såsom [Cerbo GX](https://www.victronenergy.se/panel-systems-remote-monitoring/cerbo-gx) eller [Color Control GX](https://www.victronenergy.se/panel-systems-remote-monitoring/color-control) måste ingå i systemet för att detta driftläge ska fungera. Det finns ett flertal inställningar relaterade till antingen manuellt eller automatiskt läge som kan ändras direkt från GX-enheten. Man kan se enheten, dess sammanfattning samt mer avancerade effektdiagram på huvudpanelen i [VRM-portalen.](https://www.victronenergy.se/panel-systems-remote-monitoring/vrm)
- **Schemalagt** läge: Laddar elbilen vid vissa tidsintervaller, exempelvis på natten när nätpriserna är lägre.

De manuella och automatiska lägena säkerställer att laddningsstationen används på bästa sätt.

Laddningsläget kan ändras via:

- Laddarskärmen
- Webbgränssnittet
- En GX-enhet
- VRM-portalen (kräver en GX-enhet i systemet)
- Bluetooth och VictronConnect

Det manuella läget ger fler valmöjligheter och laddar bilen oberoende av solcellsproduktionen. Genom att manuellt bestämma hur mycket effekt som matas in i en fordonsladdning kan du lämna utrymme för andra belastningar i ditt hem.

Det automatiska läget säkerställer maximal verkningsgrad för solcellssystemet och laddar överskottsenergi till elbilen innan den matas tillbaka till nätet.

När en EV Charging Station är ansluten till ett Victron-system och är i automatiskt läge kan överskottsenergin användas för att ladda fordonet istället för att exempelvis matas in till nätet för ett lägre pris.

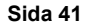

### <span id="page-44-0"></span>**8.1.4. Nätverksmeny**

WiFi-alternativ och Bluetooth konfigureras via webbgränssnittets nätverksmeny. Tillgängliga alternativ är:

- 1. **WiFi**
	- a. **WiFi-läge:** Växlar mellan åtkomstpunkts- och stationsläge.
		- i. **Åtkomstpunkts-**läge: Enheten skapar sin egen WiFi-åtkomstpunkt. Detta gäller antingen för uppsättning av enheten eller om ett separat WiFi-nät med en GX-enhet saknas. SSID, lösenord, IP-adress och nätmask kan konfigureras.
		- ii. **Stations**-läge: Ansluter enheten till ett WiFi-nät som inkluderar andra Victron-enheter såsom en GX-enhet eller VRM. För att göra detta:
			- A. Ändra WiFi-läget från AP till Station.
			- B. Klicka på knappen "Scan" (sök) för att söka efter andra WiFi-nät manuellt eller lägg manuellt till en känd AP genom att klicka på knappen "Add" (lägga till). Observera WiFi-standarder: 802.11 b/g/n (endast 2,4Ghz).
			- C. Markera nätet du vill ansluta till och klicka sen på "apply" (tillämpa).
			- D. Ange det externa WiFi-lösenordet i lösenordsrutan och klicka på nästa.
			- E. Om du behöver en statisk IP istället för DHCP kan du ändra IP-lägesknappen till Manuell och fylla i den statiska IP-adressen, mask, nätport och DNS.
			- F. Klicka på "Save" (spara). Observera att när stationsläge är aktiverat visas WiFi-styrkan överst på webbsidan.

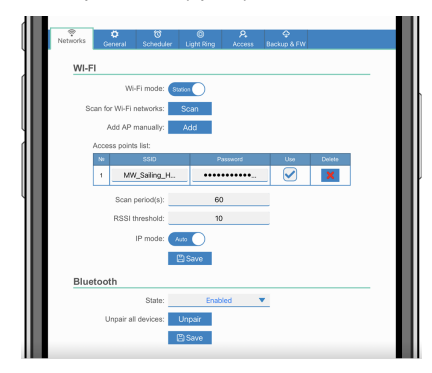

- iii. **Sökperiod:** Om endast finns ett nätverk att ansluta till (t.ex. en router) kan sökperioden ställas in på 0 för att undvika onödig sökning under en befintlig anslutning. Om EVCS ansluter till fler än ett nätverk rekommenderar vi att du lämnar den i standardläge (60). Observera att detta handlar om bakgrundssökning av nätverk. Den här parametern har ingen inverkan på den manuella sökknappen.
- iv. **RSSI-värde:** Ett RSSI-värde kan tillämpas på bakgrundssökning.

#### 2. **Bluetooth**

Bluetooth upprättar en direkt trådlös anslutning mellan en mobil enhet och EV Charging Station för att styra och övervaka EVCS via [VictronConnect](https://www.victronenergy.se/panel-systems-remote-monitoring/victronconnect). Avståndet är vanligtvis några meter inomhus.

Observera att Bluetooth är inaktivt på enheter med fast programvaruversion 1.23 eller tidigare. Dessa måste manuellt aktiveras innan VictronConnect kan användas. Den fabriksinställda parkopplingskoden är 000000. Enheter som levereras med fast programvaruversion 1.24 och högre har Bluetooth aktiverad som standard. Parkopplingskoden för detta finns inuti höljet och är unik.

Parkopplingskoden kan ändras via VictronConnect. En fabriksåterställning återställer parkopplingskoden till standardkoden.

Följande alternativ är tillgängliga för att aktivera, inaktivera eller koppla bort Bluetooth via nätverksmenyn:

- a. **Status:** Aktiverar eller inaktiverar Bluetooth-funktionen. En ändring kräver att man trycker på "Save" (spara) för att det nya tillståndet ska tillämpas.
- b. **Koppla bort alla enheter:** Klicka för att koppla bort EVCS från din(a) mobila enhet(er). Observera att detta även startar om laddningsstationen och du måste fortfarande ta bort parkopplingen från din mobila enhets Bluetooth-meny.

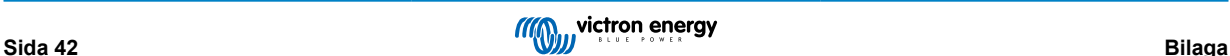

### <span id="page-45-0"></span>**8.1.5. Åtkomstmeny**

I Åtkomstmenyn kan du välja ditt eget användarnamn och lösenord (rekommenderas starkt). Observera att du kommer att få ändra lösenordet under den första installationen.

För att ändra användarnamn och lösenord:

- **1.** Klicka på fältet Username (användarnamn) och skriv in ditt eget användarnamn. Standardlösenordet är "admin" (utan citattecken).
- **2.** Klicka på fältet Password (lösenord) och ändra lösenordet till ett nytt med minst åtta tecken och det måste innehålla små, stora bokstäver samt specialtecken.

Standardlösenordet är skrivet på etiketten på enhetens insida.

- **3.** Bekräfta ditt nya lösenord.
- **4.** Klicka på nästa.

Se avsnittet [Återställ till fabriksinställningar och återställning av lösenord \[24\]](#page-26-0) om du tappar bort lösenordet.

# **8.2. Extern styrning av nätrelevant effekt (§14a EnWG - Tyskland)**

EVCS laddningsström kan begränsas till högst 6 A genom att använda en extern brytare. Detta är särskilt relevant i Tyskland för att uppfylla kraven i §14a EnWG (tillämplig på laddningsstationer installerade efter 1 januari 2024) och för att göra det möjligt för nätoperatören att minska laddningseffekten för att hjälpa till att hålla nätet stabilt. Observera att denna funktion kräver EVCS fasta programvara v2.0 eller senare.

En varning (W-108 - Laddningsströmmen begränsas av en extern brytare) visas på skärmen, webbgränssnittet eller i VictronConnect när brytaren är aktiverad.

Diagrammet nedan visas hur en sådan brytare eller ett relä ska kopplas till EVCS.

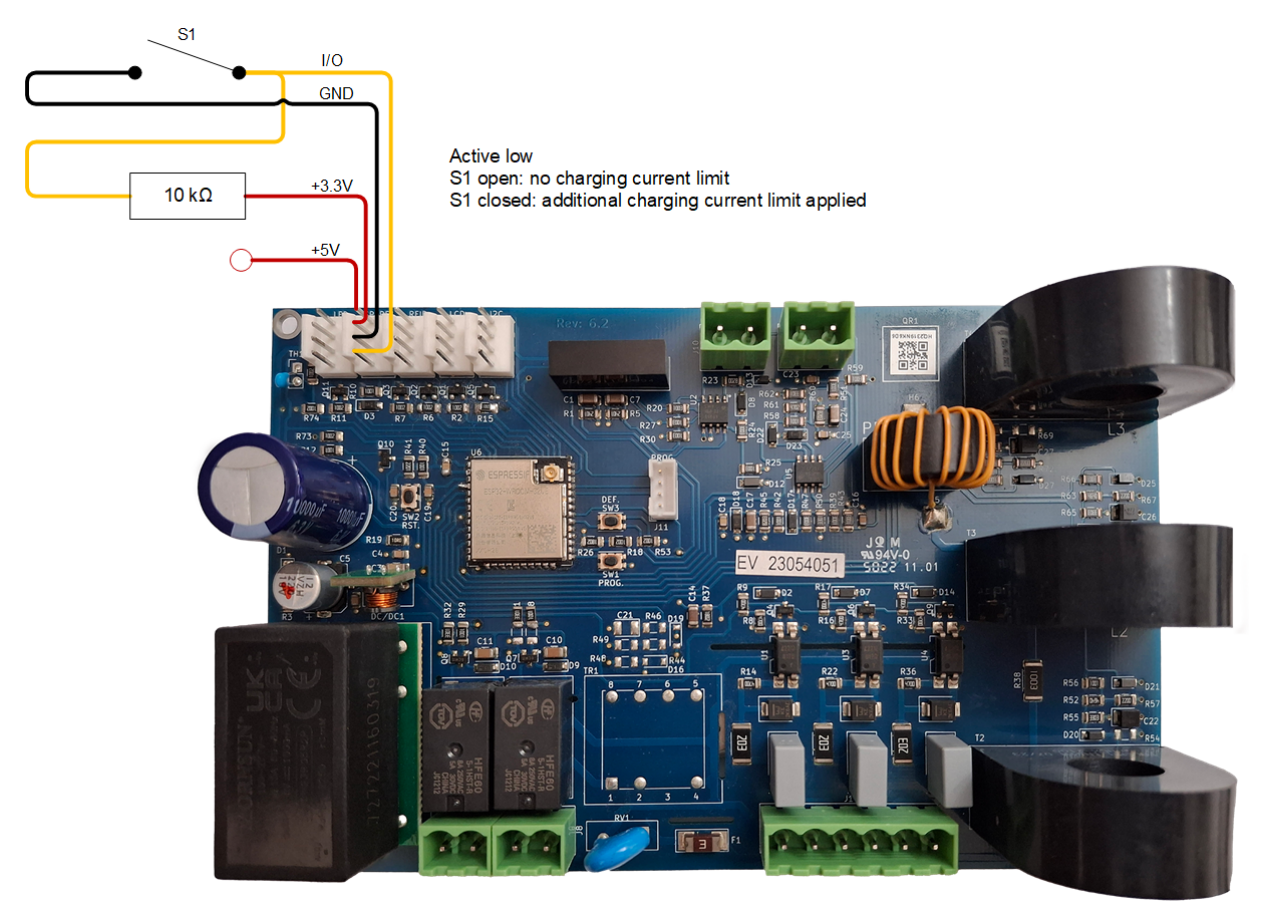